# SONORE

## LAN-USBオーディオブリッジ ultraRendu

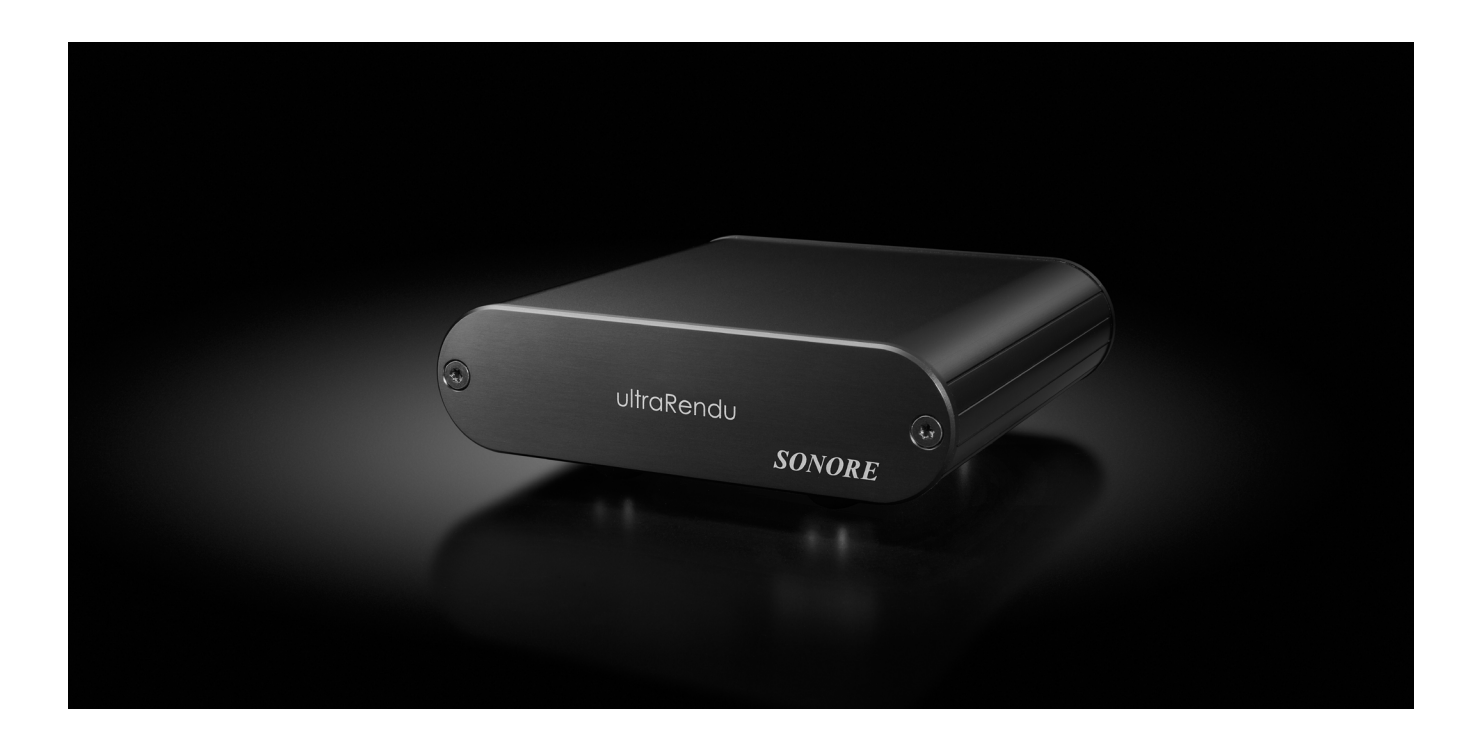

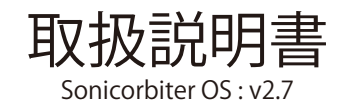

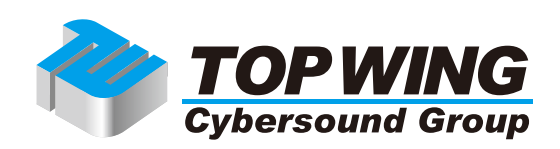

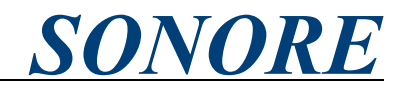

#### はじめに

この度は、SONORE ultraRenduをお買い求めいただきまして、誠にありがとうございます。 本取扱説明書には、本機の設置や操作についての重要な情報が含まれています。

本機の優れた機能・性能を存分に発揮させ末長くご愛用いただくため、本説明書を一通りお読みの上、 設置や操作の詳細について充分にご理解いただき、正しくご使用くださいますようお願い申し上げます。

#### 目次

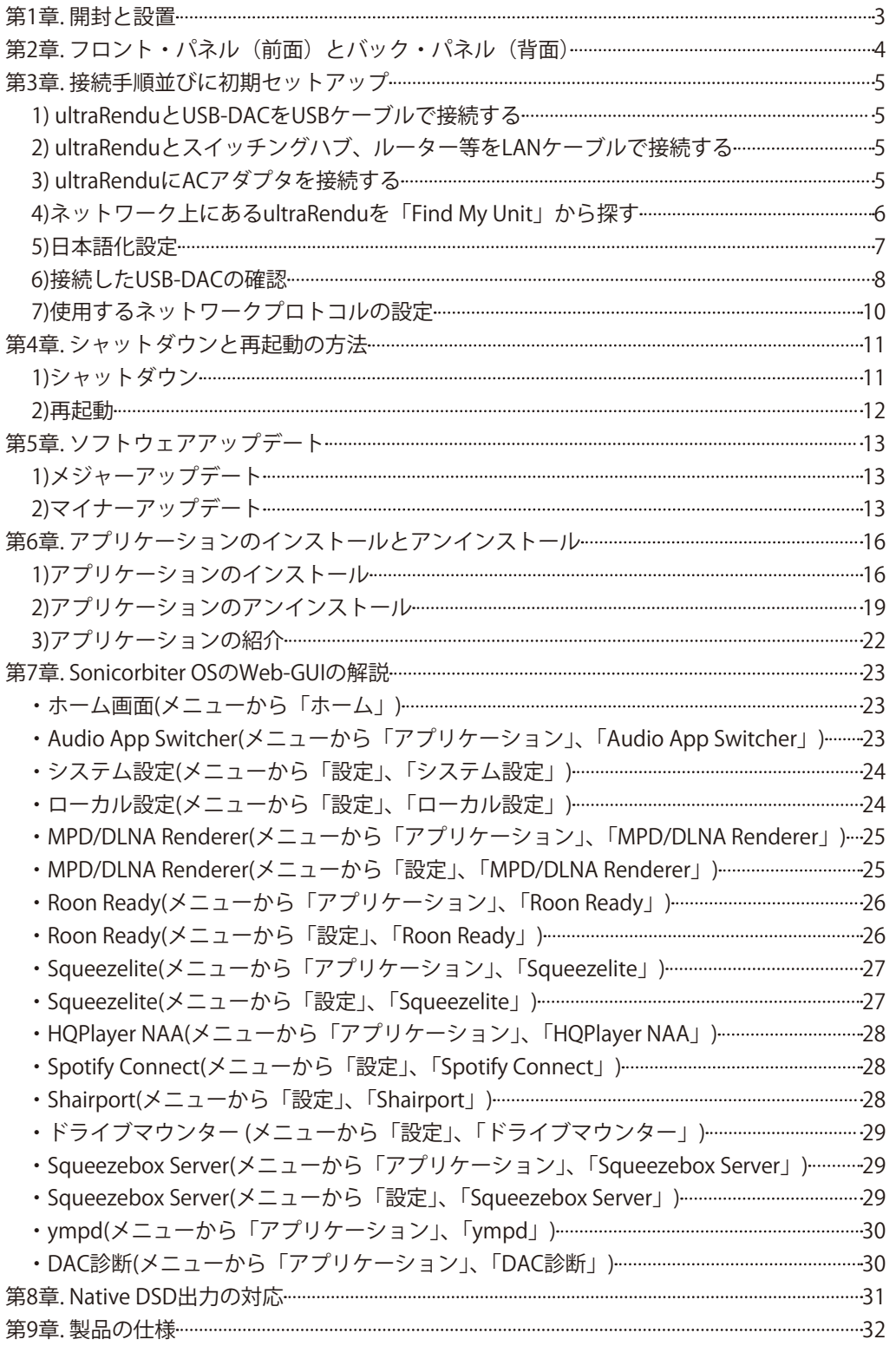

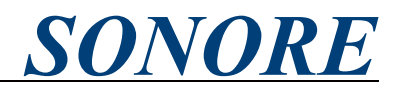

<span id="page-2-0"></span>第1章.開封と設置

ultraRenduのパッケージには以下内容品が含まれております。

:梱包内容

- ultraRendu:本体・
- iFi audio iPower 9V
- TOP WING Cybersound Group発行製品保証書

もし、上記内容品に不足があった場合には、ご購入店にご連絡ください。

また、本機は放熱に十分配慮した設計となっておりますが、その仕様上、本体がやや発熱いたします。オー バーヒート防止のため、本機の両側、ならびに上方へ十分に通風を確保できる場所に設置ください。また、 筐体に布等をかぶせるのは放熱の妨げとなりますのでお控えください。

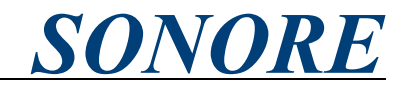

<span id="page-3-0"></span>第2章 フロント・パネル (前面) とバック・パネル (背面)

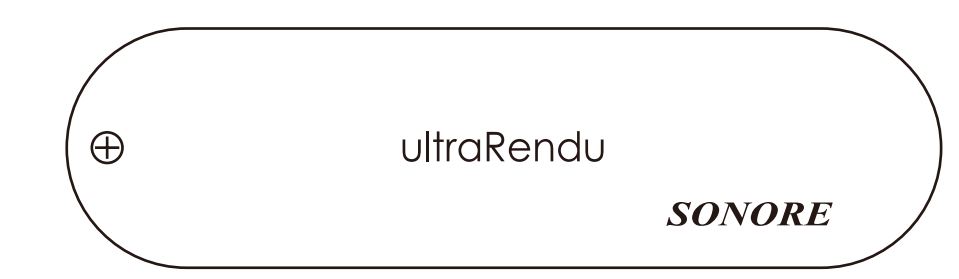

フロントパネルに機能表示、操作ボタン等はございません。

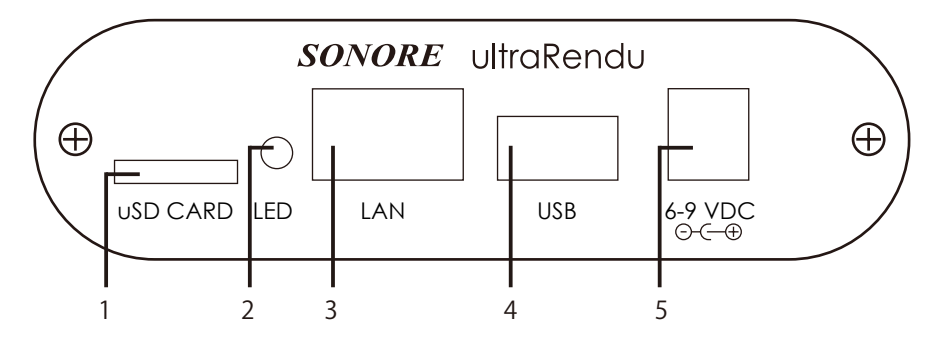

バックパネルには下記接続口、動作状況を示すLEDが備わっています。

1)uSD CARDスロット: Sonicorbiter OSがインストールされたmicro SDカードが挿入されております。ソ フトウェアのメジャーアップデート以外の際は、取り外す必要はございません。ソフトウェアアップデー トの詳細については、第5章. ソフトウェアアップデートをご参照ください。

2)LED:点灯色によって以下状態を示しております。

消灯:電源オフ 赤:雷源投入時 オレンジ:起動中

緑:起動完了

本機は電源投入から、起動完了までに数分程度の時間を必要とします。

3)LANコネクタ:スイッチングハブやルーターにLANケーブルで接続します。接続するネットワーク環 境はDHCPサーバのIPアドレス振り出しに対応している必要がございます。RJ45端子コネクタです。

4)USBコネクタ:USB Audio Class 2.0準拠のUSB-DACとUSBケーブルで接続します。USB2.0 Aメスコネ 。クタです

5)DC電源コネクタ:付属のACアダプタ(iFi audio iPower 9V)を接続します。本機は6-9VのDC電源に対応 しており、お好みのDC電源を使うことができます。ただし、iFi audio iPower 9V以外の電源使用時にお ける故障は、無償保証の対象外となりますのでご注意ください。2.1mm/5.5mm DCコネクタ、センター 。プラスです

## <span id="page-4-0"></span>LAN-USBオーディオブリッジ <sup>-</sup>aRendu

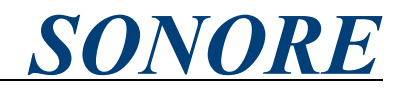

第3章 接続手順並びに初期セットアップ

。下記手順に従いultraRenduの接続並びに初期セットアップを行ってください

1) ultraRenduとUSB-DACをUSBケーブルで接続する

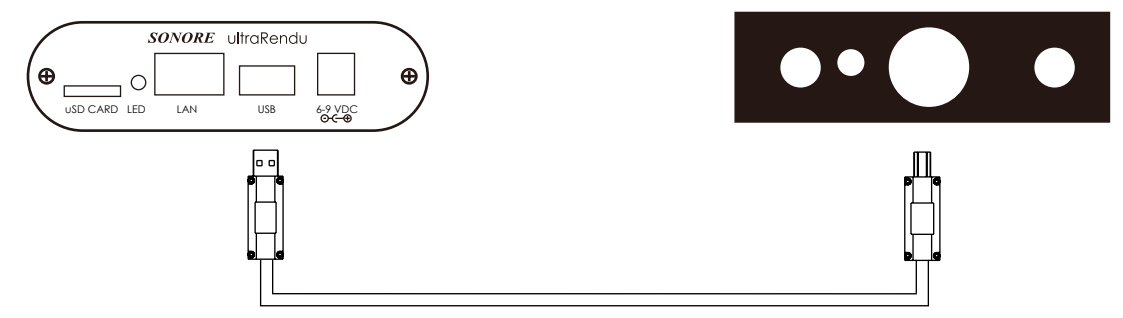

DACはUSB Audio Class2.0準拠の必要があります。また、接続後にUSB-DACの電源を入れ、起動後に2)へ ultraRenduのUSBコネクタとUSB-DACのUSBコネクタをUSBケーブルで接続ください。このとき、USB-お進みください。

2) ultraRenduとスイッチングハブ、ルーター等をLANケーブルで接続する

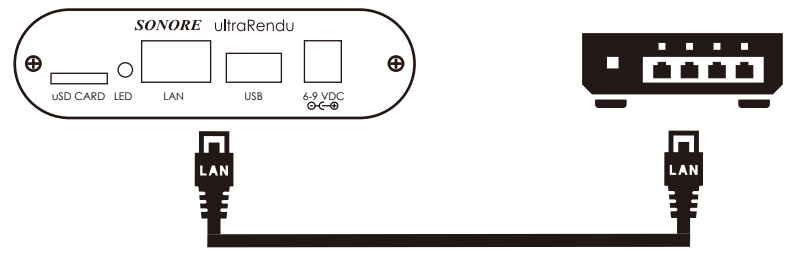

ultraRenduのLANコネクタとスイッチングハブやルーターのLANコネクタをLANケーブルで接続くださ い。このとき、ultraRenduが接続されるネットワーク環境は、DHCPによるIPアドレス振り出しに対応し 。ている必要がございます

3) ultraRenduにACアダプタを接続する

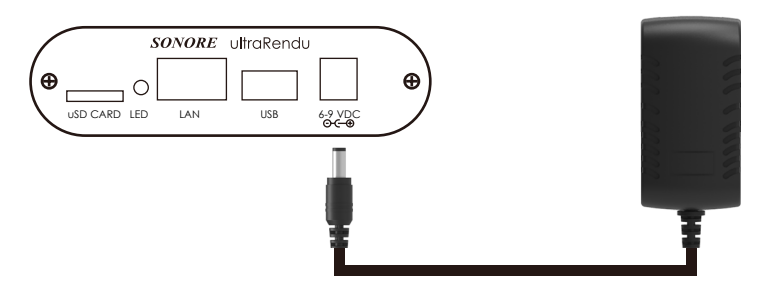

ultraRenduのDC電源コネクタに付属のiFi audio iPower 9VのDCプラグを挿し込み、iPower 9Vを壁コン セントや電源タップに接続ください。また、ultraRenduは6V-9VDCに対応しているため、当電圧範囲内 。のDC電源をお使いいただくこともできます

ultraRenduのLEDの点灯色が赤からオレンジ、緑色に遷移いたします。緑色になったことを確認して4) へお進みください。

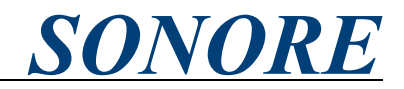

<span id="page-5-0"></span>第3章. 接続手順並びに初期セットアップの続き

4)ネットワーク上にあるultraRenduを「Find My Unit」から探す ultraRenduと同一ネットワーク上にあるPC/Mac、スマートフォン、タブレットなどのインターネットブ ラウザーより、以下URLにアクセスください。もしくは、SONORE日本語ブランドサイト上のメニュー より「Find My Unit」をクリックください。

• Find My Unit - http://www.sonicorbiter.com/

· SONORE日本語ブランドサイト - https://sonore-audio.jp/[よ](https://sonore-audio.jp/)り下記「Find My Unit」をクリック

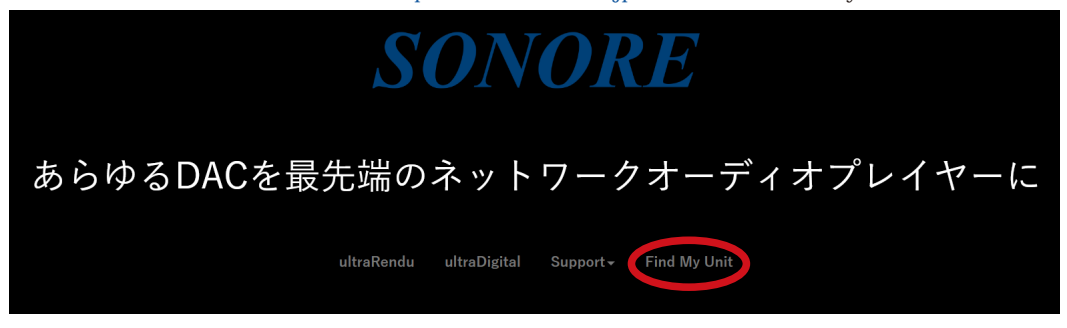

「Find My Unit」にアクセスすると、以下のように自動的にブラウザ上に同一ネットワーク上にある ultraRenduが表示されます。表示されたultraRenduの右上にある「Manage」をクリックください。

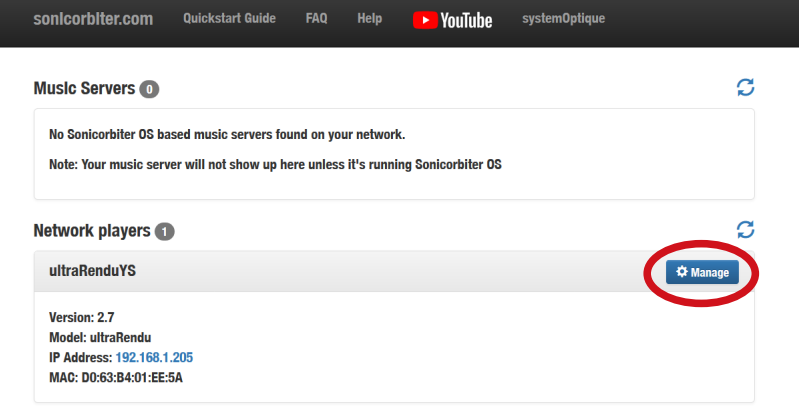

「Manage」をクリックすると、以下のようにSonicorbiter OSのWeb-GUIが表示されます。

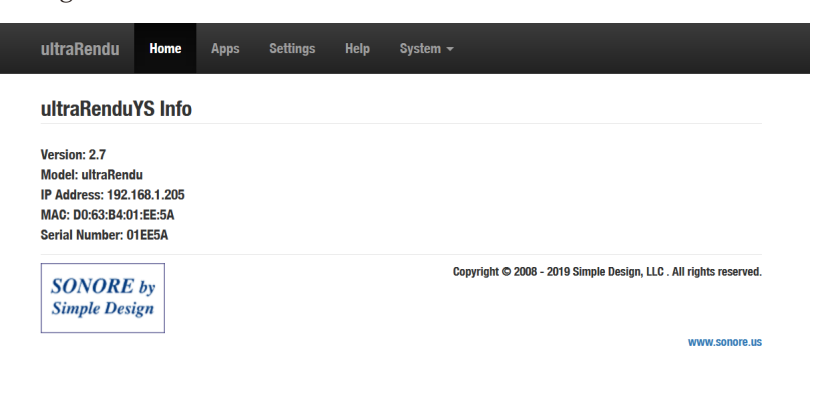

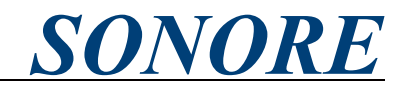

<span id="page-6-0"></span>第3章.接続手順並びに初期セットアップの続き

5)日本語化設定

Sonicorbiter OSの初期言語設定は英語となっています。日本語設定を行うには、まずはじめにWeb-GUI 上部のメニューより「Settings」をクリックします。

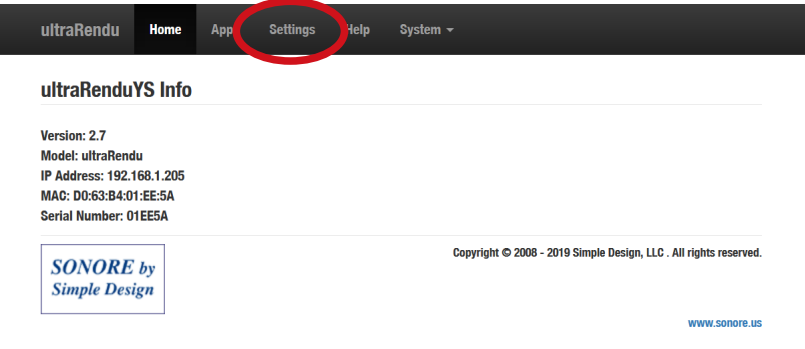

「Seetings」内にある「Localization」をクリックします。

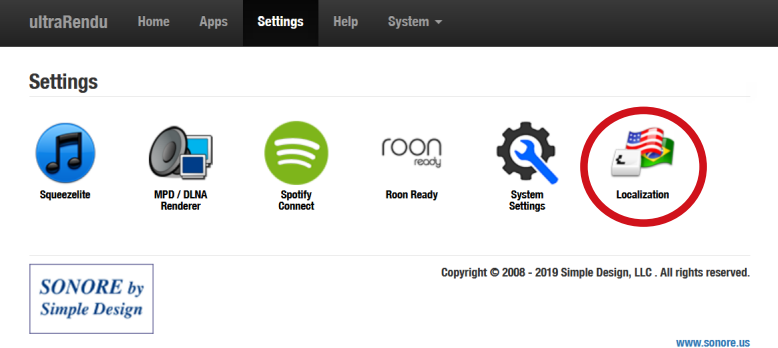

「Localization Setting」よりTime Zoneを「Asia/Tokyo」、Languageを「日本語(Japanese)」に設定したのち、 「Save changes」をクリックして設定を保存ください。設定を保存したのち、別のページに移動すると日 。本語表示となります

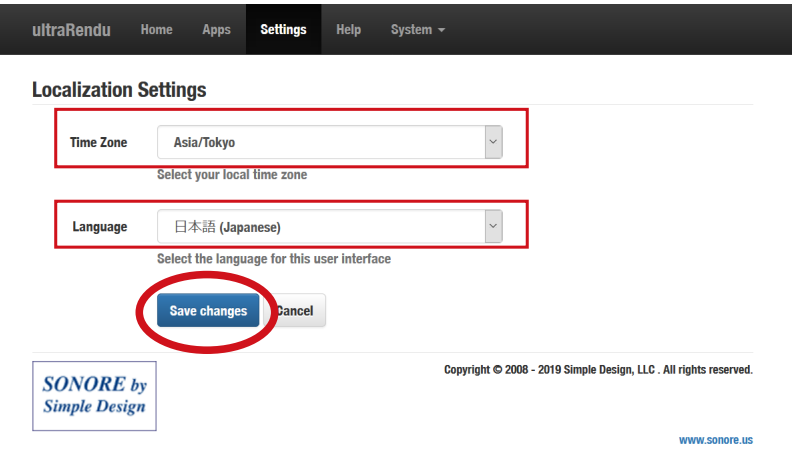

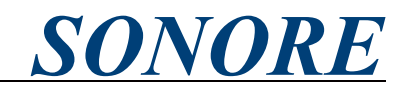

<span id="page-7-0"></span>第3章. 接続手順並びに初期セットアップの続き

6)接続したUSB-DACの確認

1)で接続したUSB-DACが正常に認識されているかどうか確認します。まずはじめにWeb-GUIのメニュー から「アプリケーション」をクリックします。

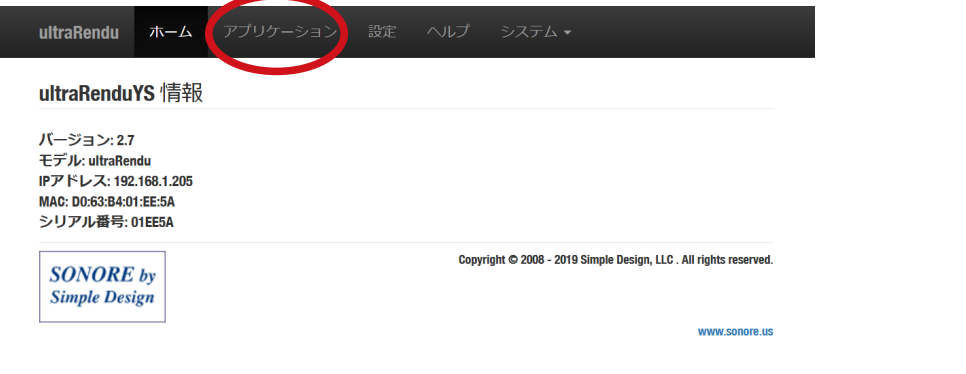

「アプリケーション」内より「DAC診断」をクリックします。

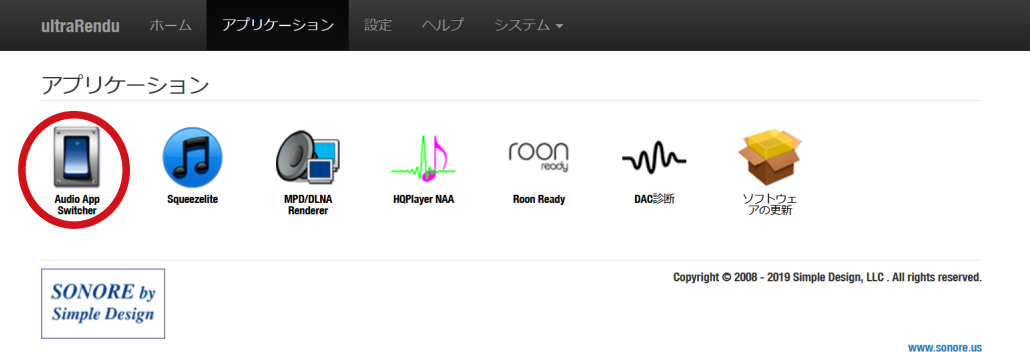

DACが内部ソフトウェアボリュームを持っている場合、初期接続ではボリュームがミュートになってい Sonicorbiter OSがUSB-DACを認識している場合には、以下のようにDACの情報が表示されます。USB-たり、絞られている可能性があるため、「DACをボリューム最大に設定」をクリックください。

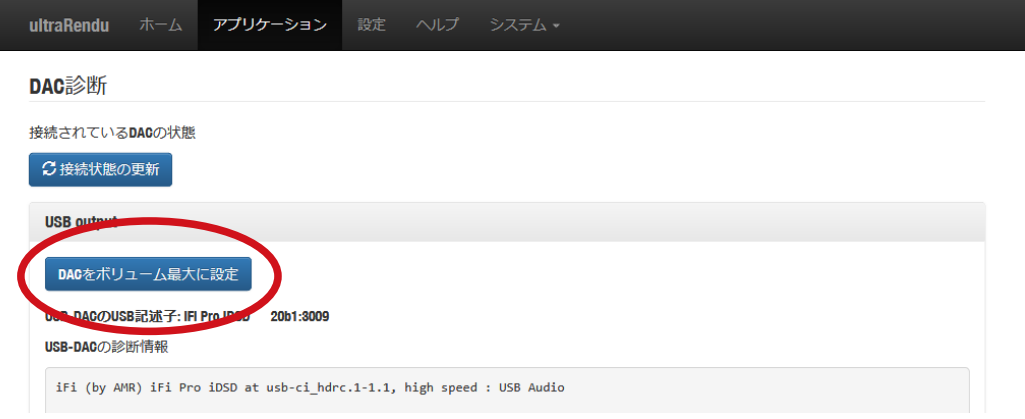

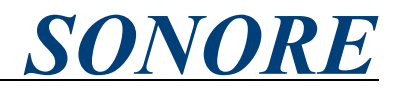

第3章. 接続手順並びに初期セットアップ/6)接続したUSB-DACの確認の続き

「USB-DACの診断情報」の「Format」の項に「SPECIAL DSD\_U32\_BE」といったDSDがついた名称が表 示されている場合には、お使いのUSB-DACはSonicorbiter OSのNative DSD出力に対応しています。

iFi (by AMR) iFi Pro iDSD at usb-ci\_hdrc.1-1.1, high speed : USB Audio

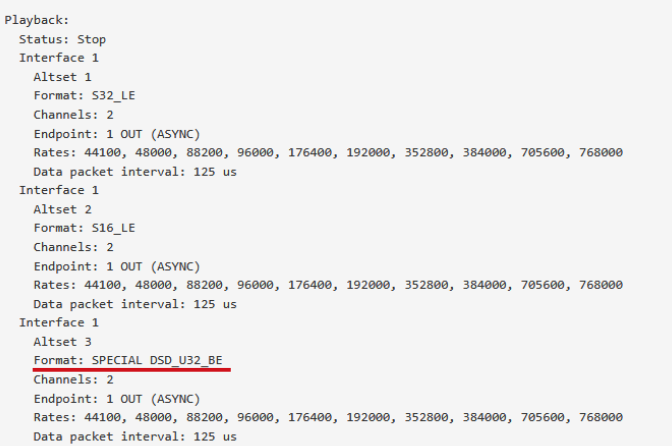

認識されていない場合には、以下のような表示になります。ultraRenduとUSB-DACを接続するUSBケー ブルの抜き差し、またUSB-DACの電源オンオフなどをお試し後に、「接続状態の更新」をクリックください。

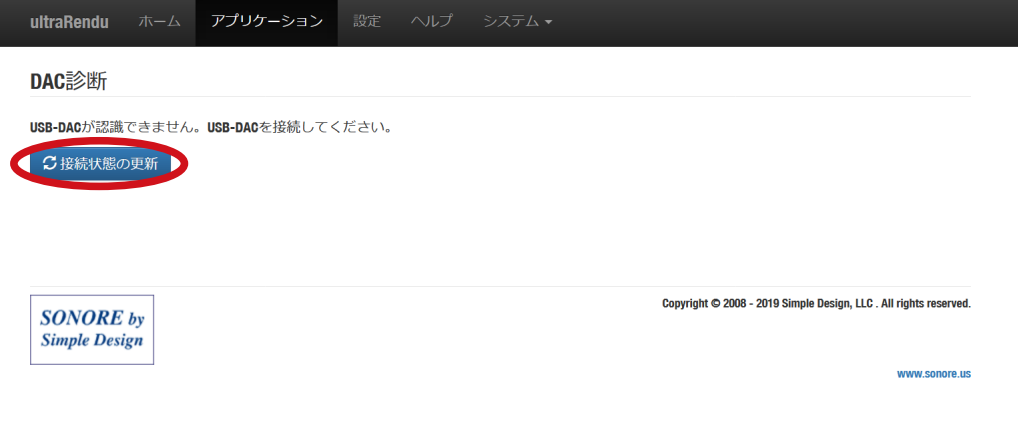

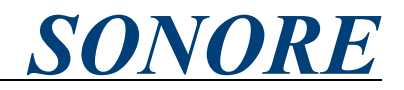

<span id="page-9-0"></span>第3章.接続手順並びに初期セットアップの続き 7)使用するネットワークプロトコルの設定 使用するネットワークプロトコル(例: DLNA/OpenHome、Roon Ready)にあわせてSonicorbiter OSの設 定が必要です。 Web-GUIのメニューから「アプリケーション」をクリックします。

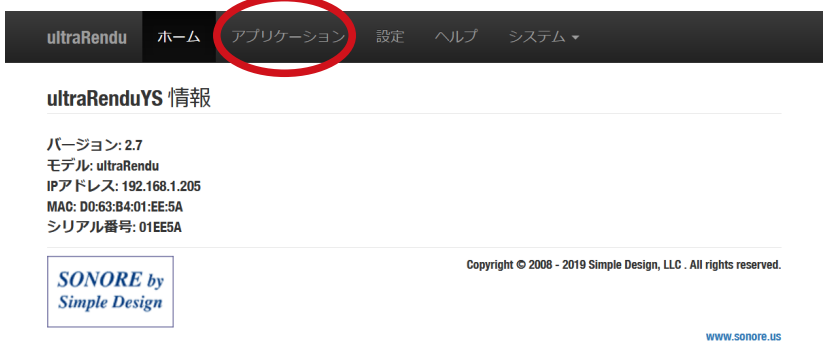

「アプリケーション」内より「Audio App Switcher」をクリックします。

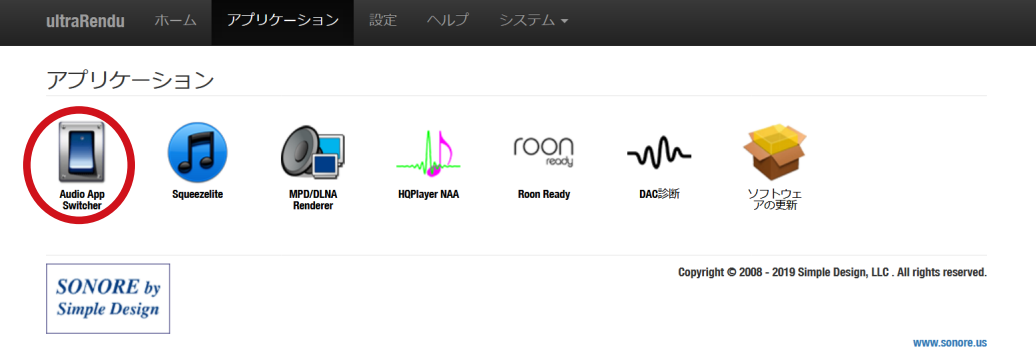

「Audio App Switcher」から使用するネットワークプロトコルをクリックします。

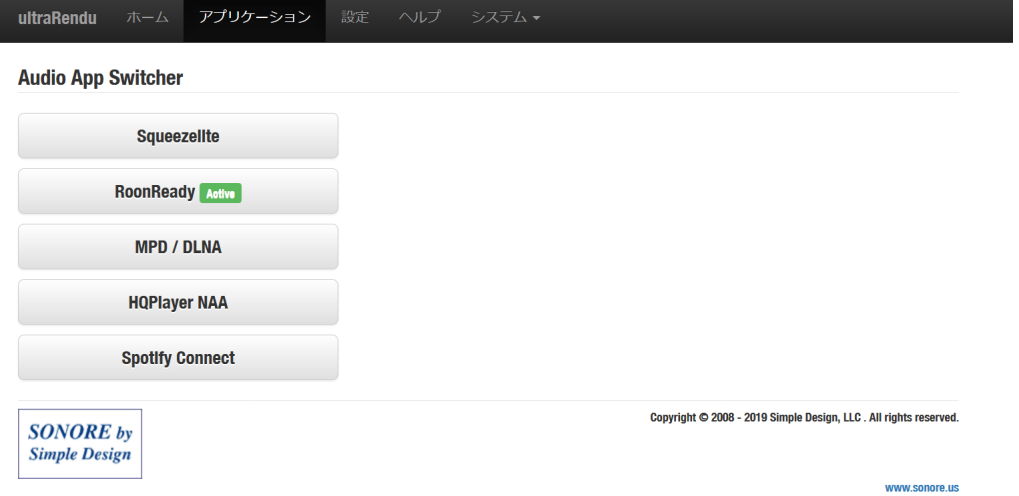

ultraRenduの初期設定は以上です。選択したネットワークプロトコルのコントロールアプリなどに 。ultraRenduが表示されていることをご確認ください

<span id="page-10-0"></span>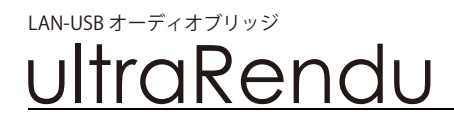

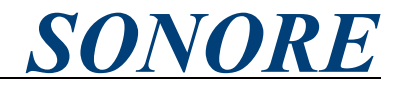

第4章. シャットダウンと再起動の方法

1)シャットダウン

ultraRenduは連続運転を前提として設計されており、電源を入れた状態でUSB-DACの接続を変更したり、 LANケーブルを差し替えることが可能です。頻繁に電源を切る必要はありません。もし、長期間使わな 。い場合には以下手順で電源をオフにしてください

Web-GUIのメニューから「システム」をクリックします。

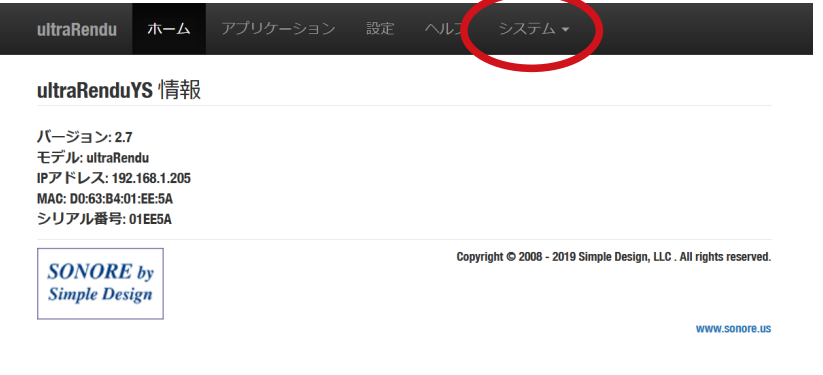

「システム」下に展開されるプルダウンから、「シャットダウン」をクリックします。

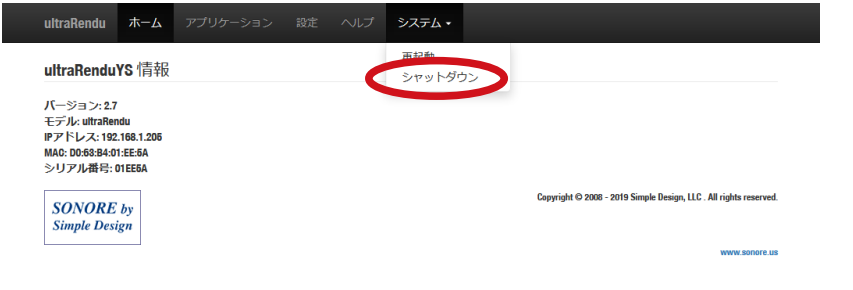

確認画面が表示されます。「OK」をクリックします。

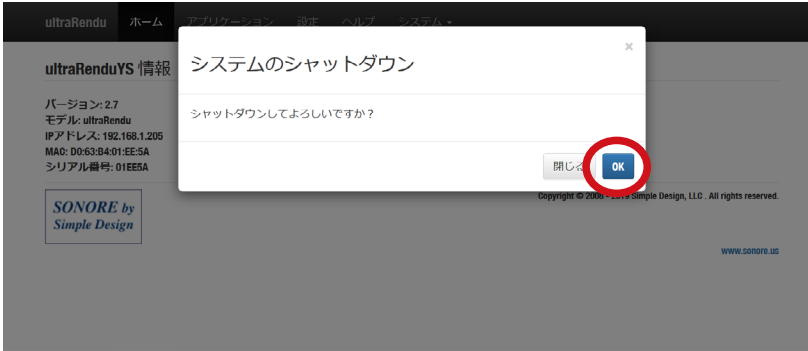

以下のようにSonicorbiter OSがシャットダウンするまでの時間が表示されます。 Halting... System will shutdown in 2 seconds.

Sonicorbiter OSのシャットダウンが完了すると以下のように表示されます。また本体背面のLEDが消灯 します。第3章. 接続手順並びに初期セットアップ 3), 2) 1)の順でACアダプタ、LANケーブル、USBケー ブルを外して保管ください。再び電源を入れる場合には、ACアダプタを一度抜いて、もう一度挿入くだ 。さい

System is shutdown.

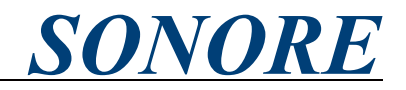

<span id="page-11-0"></span>第4章. シャットダウンと再起動の方法の続き

#### 再起動)2

ソフトウェアアップデートや万が一挙動が不安定になった場合には、再起動が必要になります。 Web-GUIのメニューから「システム」をクリックします。

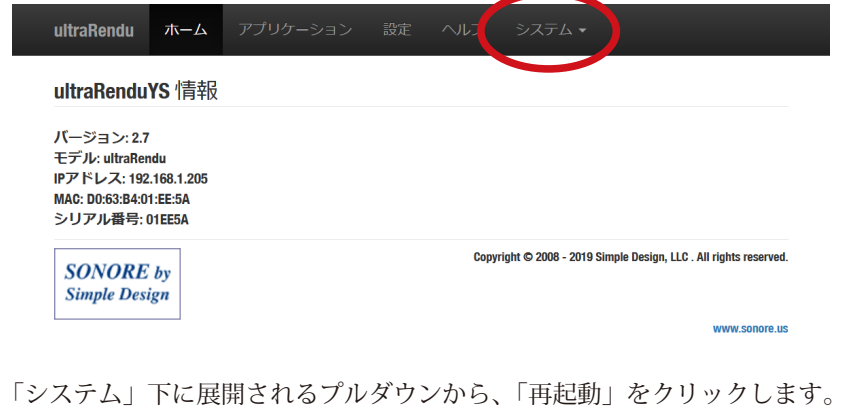

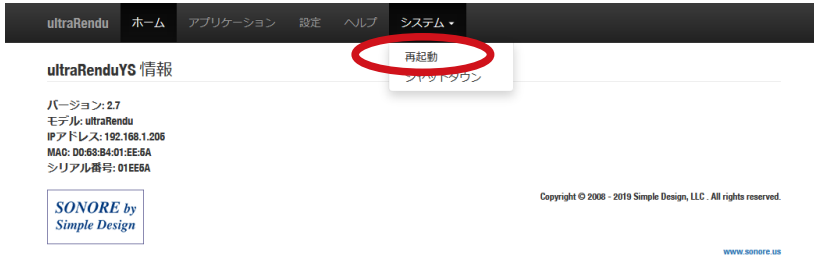

確認画面が表示されます。「OK」をクリックします。

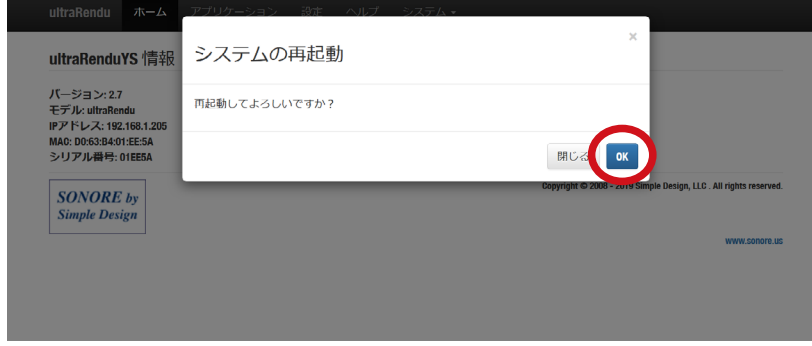

以下のようにSonicorbiter OSの再起動が完了するまでの時間が表示されます。また、再起動完了後には 自動的にWeb-GUIに移動します。

Rebooting... Redirecting to system home page in 39.

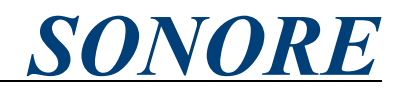

<span id="page-12-0"></span>第5章. ソフトウェアアップデート

Sonicorbiter OSのソフトウェアアップデートはバージョンが変わる(例:v2.7からv2.8へ)メジャーアップ デートとバージョンが変わらないマイナーアップデートがあります。それぞれ以下の方法でソフトウェ アアップデートを行います。

1)メジャーアップデート

メジャーアップデートには新しいバージョンのSonicorbiter OSが書き込まれたmicro SDカードが必要に なります。公開され次第、日本語ブランドサイト(https://sonore-audio.jp/)にて告知しますので、記載 の手順に従いご連絡ください。

第4章、シャットダウンと再起動の方法 1)シャットダウンを参考に本体の電源をオフにします。その後、 本体背面にあるuCD CARDに挿入されているmicro SDカードを指で押し込み取り出します。

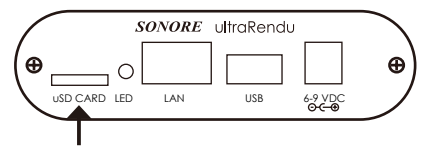

新しいメジャーバージョンのソフトウェアが書き込まれたmicro SDカードを挿入します。メジャーアッ プデートでは設定が初期化されますので、第3章. 接続手順並びに初期セットアップに従い、接続、初期セッ 。トアップを行ってください

#### 2) マイナーアップデート

マイナーアップデートはWeb-GUI上から行うことができます。この時、ultraRenduを接続しているネッ トワーク環境がインターネットに接続されている必要があります。もし不具合が発生した場合には、ま ずはじめにマイナーアップデートをお試しください。まずはじめにWeb-GUIのメニューから「アプリケー ション」をクリックします。

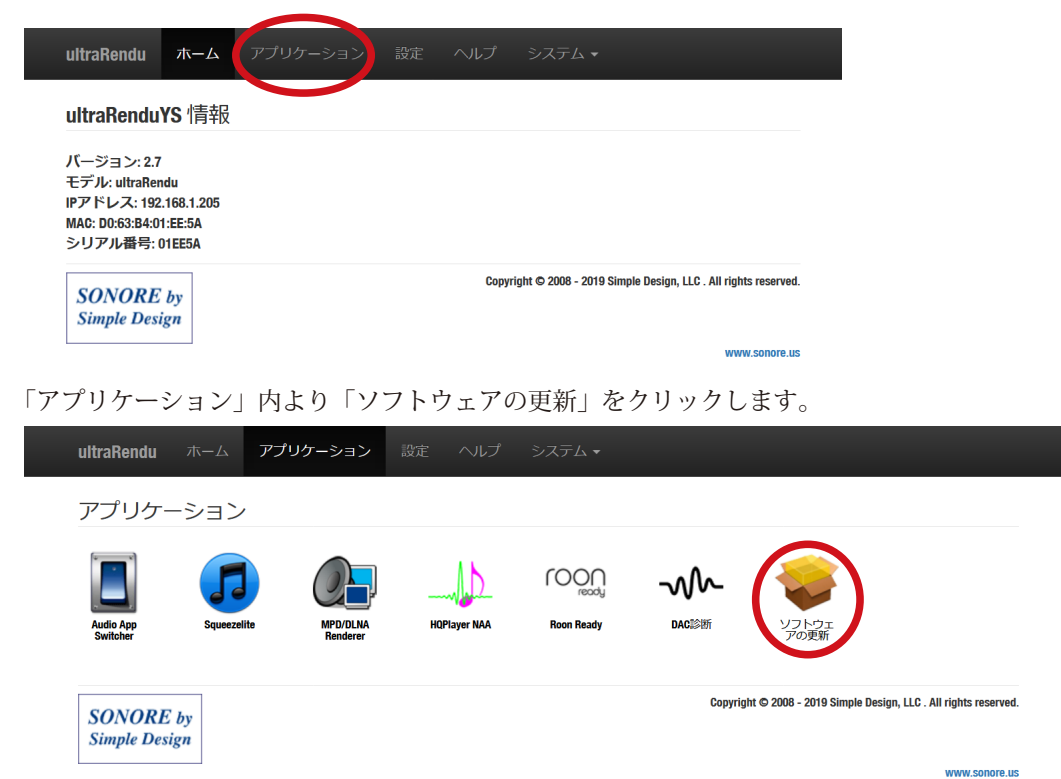

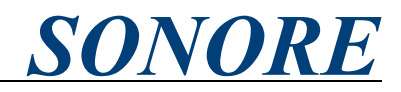

第5章. ソフトウェアアップデート/2)マイナーアップデートの続き ソフトウェアの更新に表示される「Update」をクリックします。

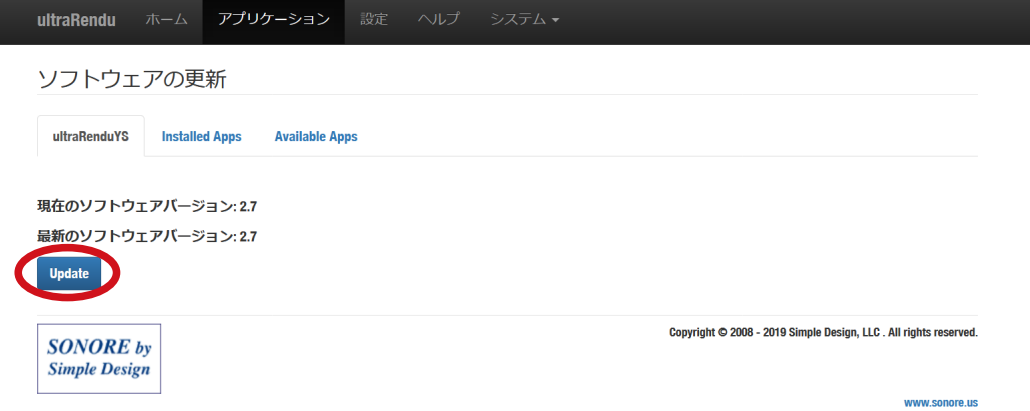

マイナーアップデートがある場合には、以下のように自動的にアップデート状況が表示されます。しば らく時間がかかる場合がございますが、本体の電源やネットワークを切らずにお待ちください。最後に 「Complete!」が表示されたら、「Back to main menu」をクリックし、Web-GUIに戻り、「第4章. シャッ トダウンと再起動の方法 2)再起動」を参考に再起動を行ってください。

#### Upgrade in progress...

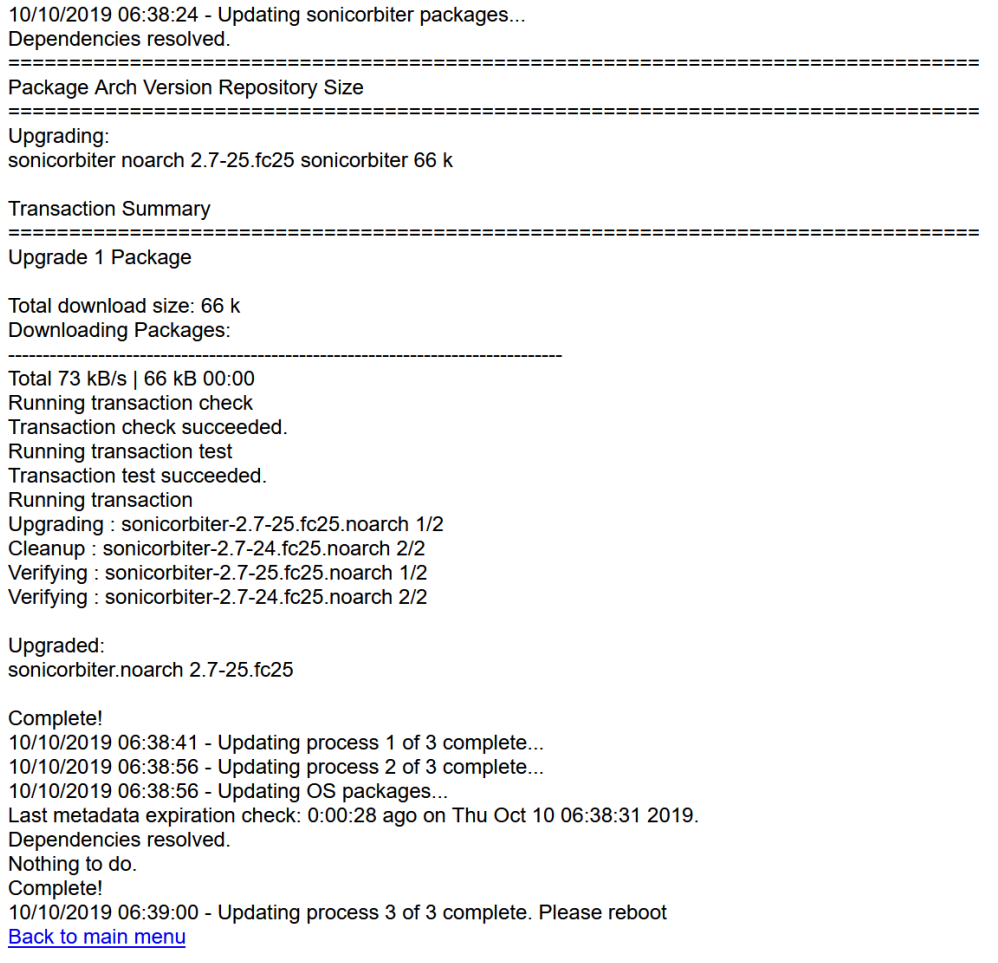

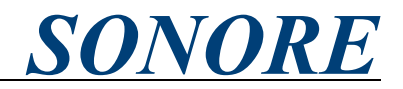

第5章. ソフトウェアアップデート/2)マイナーアップデートの続き

マイナーアップデートがない場合には、アップデートは行われず、以下のような表示となります。最後 に「Complete!」が表示されたら、「Back to main menu」をクリックし、Web-GUIに戻り、「第4章. シャッ トダウンと再起動の方法 2)再起動」を参考に再起動を行ってください。

#### **Upgrade in progress...**

10/23/2019 16:12:10 - Starting upgrade. (This can take a long time...)

10/23/2019 16:12:10 - Updating sonicorbiter packages... Dependencies resolved. Nothing to do. Complete! 10/23/2019 16:12:15 - Updating process 1 of 3 complete... 10/23/2019 16:12:32 - Updating process 2 of 3 complete...<br>10/23/2019 16:12:32 - Updating process 2 of 3 complete... Last metadata expiration check: 0:00:14 ago on Wed Oct 23 16:12:20 2019. Dependencies resolved. Nothing to do. Complete! 10/23/2019 16:12:35 - Updating process 3 of 3 complete. Please reboot **Back to main menu** 

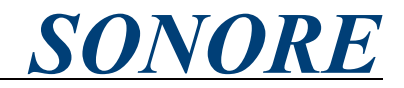

<span id="page-15-0"></span>第6章. アプリケーションのインストールとアンインストール

Sonicorbiter OSは初期設定でインストールされているアプリケーションのほかに、追加でアプリケーショ ンのインストール、また使わないアプリケーションのアンインストールが可能です。アプリケーション のインストールとアンインストールはWeb-GUI上から行うことができます。アプリケーションのインス トールには、ultraRenduを接続しているネットワーク環境がインターネットに接続されている必要があ ります。

アプリケーションのインストール)1

Web-GUIのメニューから「アプリケーション」をクリックします。

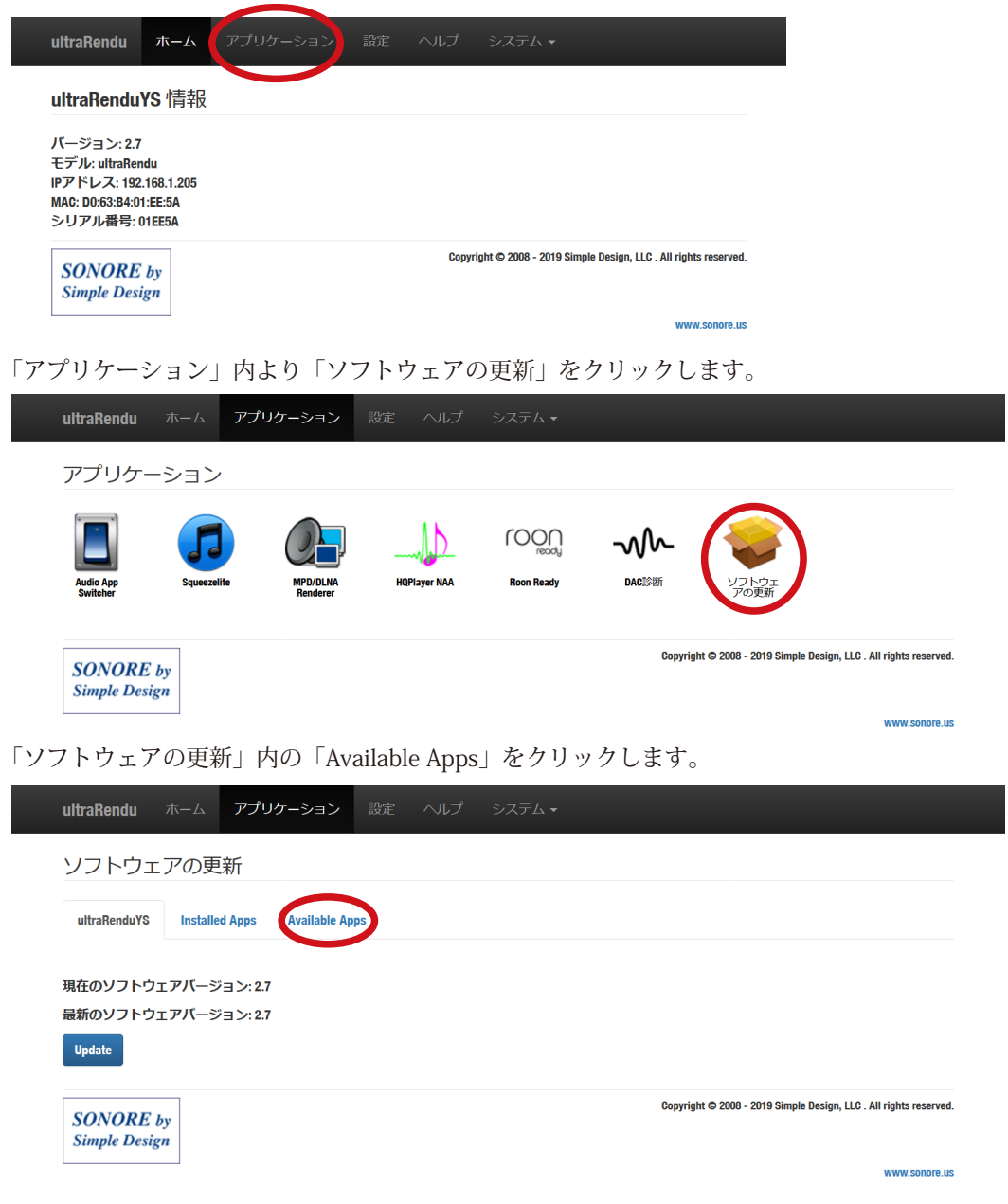

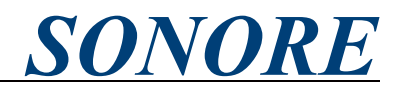

第6章. アプリケーションのインストールとアンインストール/1)アプリケーションのインストールの続き

インストール可能なアプリケーションが表示されます。インストールするアプリケーションのロゴをク 。リックします

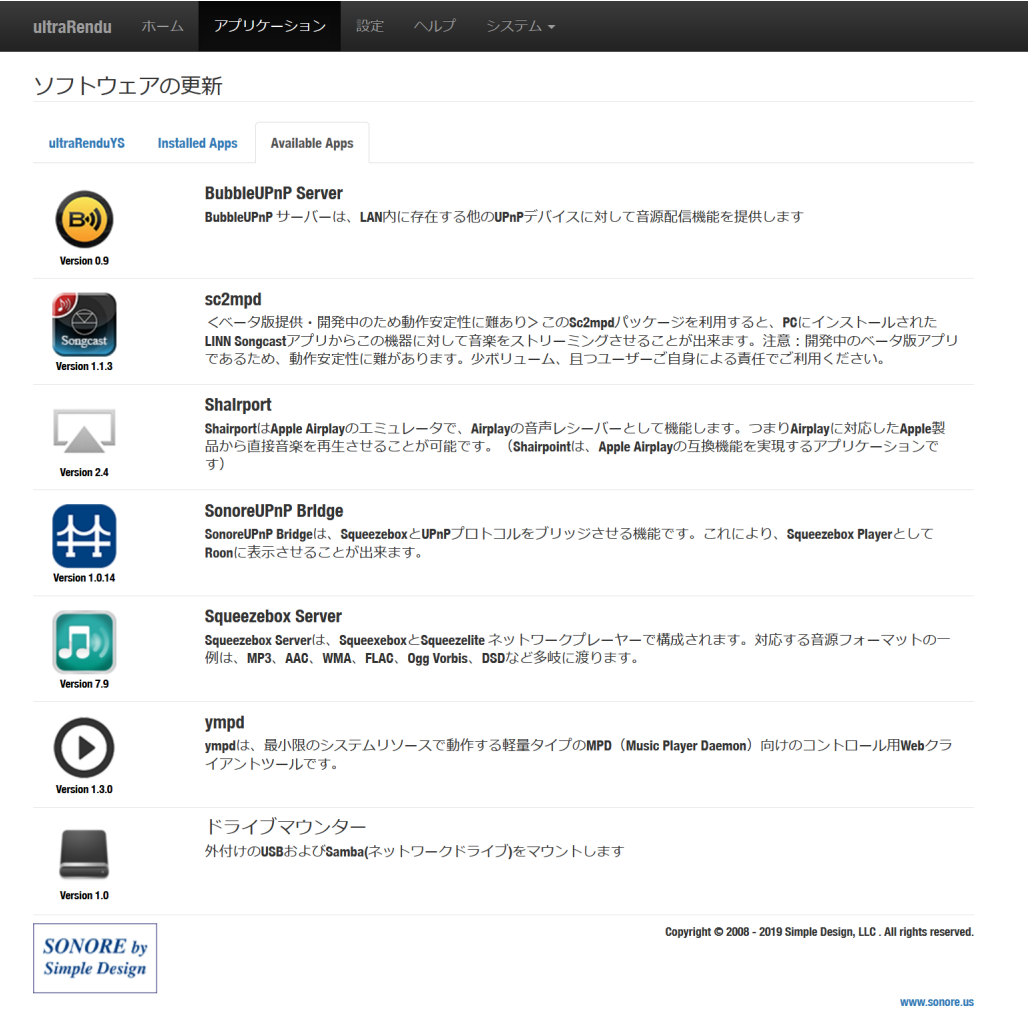

アプリケーションのインストール画面が表示されます。「Install」をクリックします。ここでは例として 。Shairportをインストールします

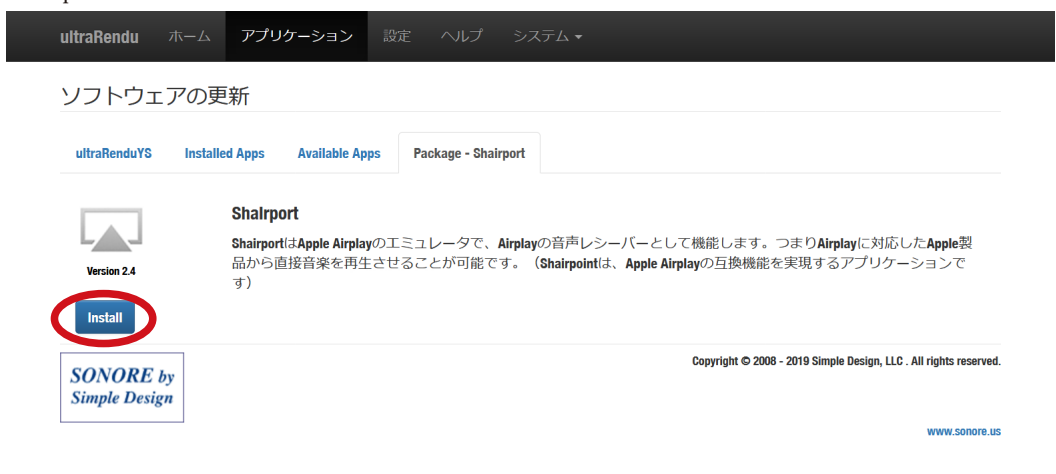

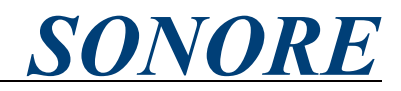

第6章. アプリケーションのインストールとアンインストール/1)アプリケーションのインストールの続き 確認画面が表示されます。「インストール」をクリックします。

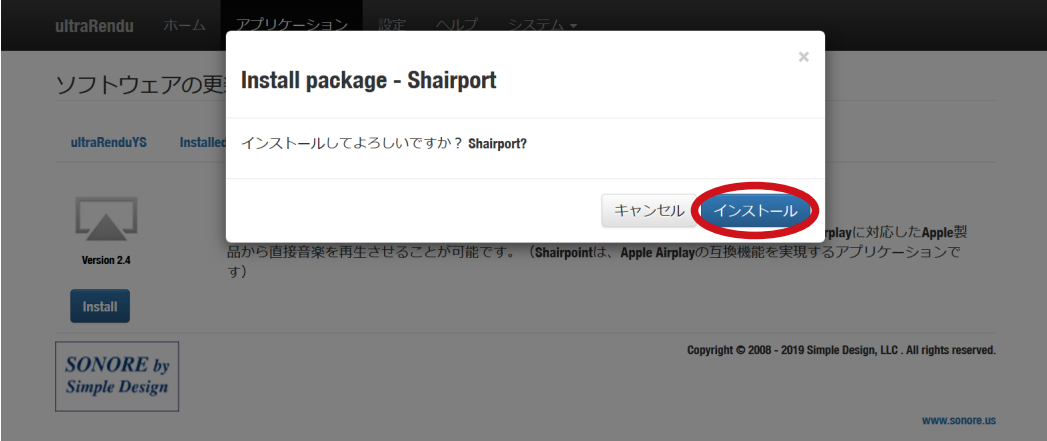

以下のように自動的にインストール状況が表示されます。しばらく時間がかかる場合がございますが、 本体の電源やネットワークを切らずにお待ちください。インストールが完了すると最後に「Complete!」 と表示されます。「Back to Package Manager」をクリックすると、「ソフトウェアの更新」のインストー ルされているアプリの一覧が表示されます。インストールしたアプリケーションが表示されていること 。をご確認ください

**Package install in progress...**<br>10/24/2019 12:41:46 - Installing package shairport-sync (this can take some time)...<br>10/24/2019 12:41:46 - Installing Shairport. Dependencies resolved. Package Arch Version Repository Size Installing:<br>shairport-sync armv7hl 3.1.7-1.fc25 sonicorbiter 123 k **Transaction Summary** Install 1 Package Total download size: 123 k Installed size: 296 k Downloading Packages Total 116 kB/s | 123 kB 00:01 Running transaction check<br>Transaction check<br>Transaction check succeeded Running transaction test<br>Transaction test<br>Transaction test succeeded. Running transaction Installing: shairport-sync-3.1.7-1.fc25.armv7hl 1/1 installing. sitairpois-sync-s. r./-r.it/20.amily/in-r/i<br>Running as unit: run-r702a801da629441ea72050d048ec53d3.service<br>Verifying : shairport-sync-3.1.7-1.fc25.armv7hl 1/1 Installed: shairport-sync.armv7hl 3.1.7-1.fc25 Complete! Back to Package Manager

**SONORE** by **Simple Design** 

I

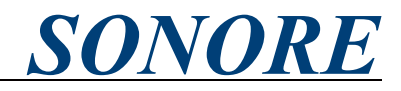

<span id="page-18-0"></span>第6章. アプリケーションのインストールとアンインストールの続き アプリケーションのアンインストール)2 Web-GUIのメニューから「アプリケーション」をクリックします。

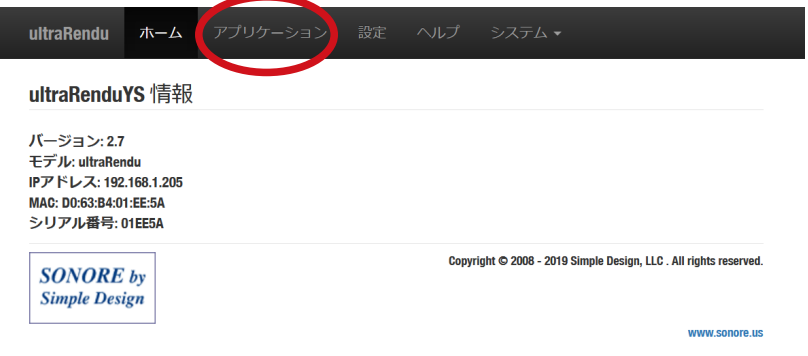

「アプリケーション」内より「ソフトウェアの更新」をクリックします。

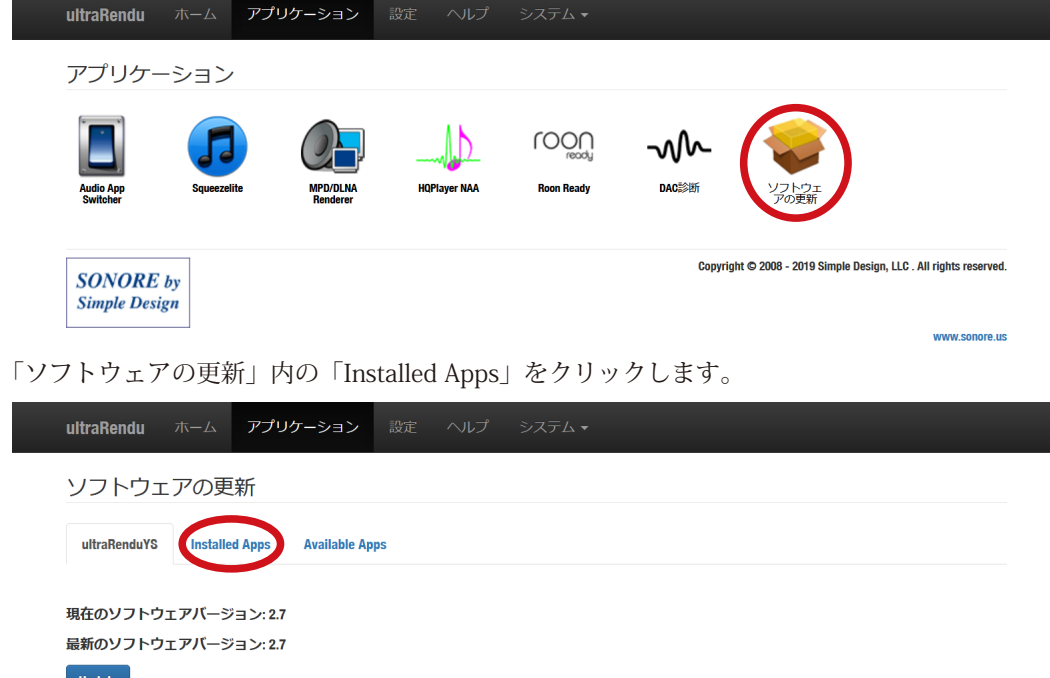

www.sonore.us

Copyright © 2008 - 2019 Simple Design, LLC . All rights reserved.

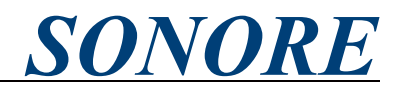

第6章. アプリケーションのインストールとアンインストール/2)アプリケーションのアンインストールの続き

インストールされているアプリケーションが表示されます。アンインストールするアプリケーションの 。ロゴをクリックします

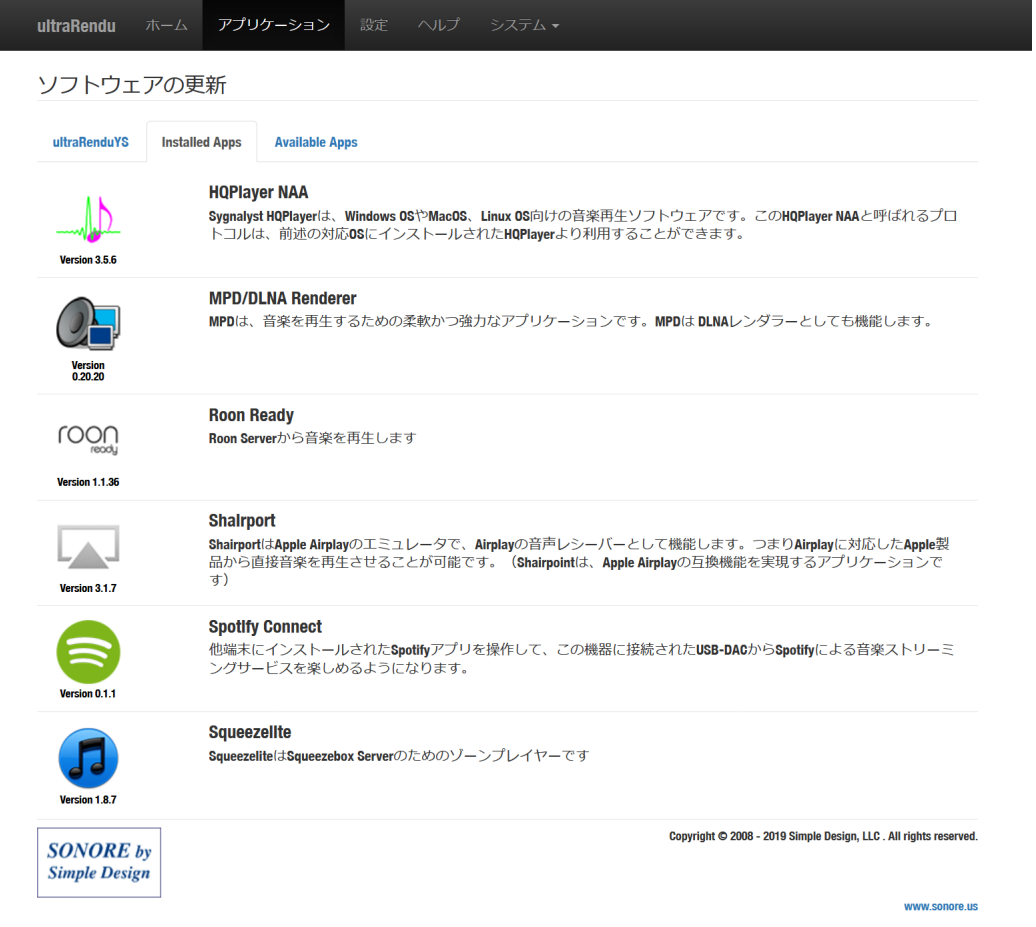

アプリケーションのインストール画面が表示されます。「Delete」をクリックします。ここでは例として 。Shairportをアンインストールします

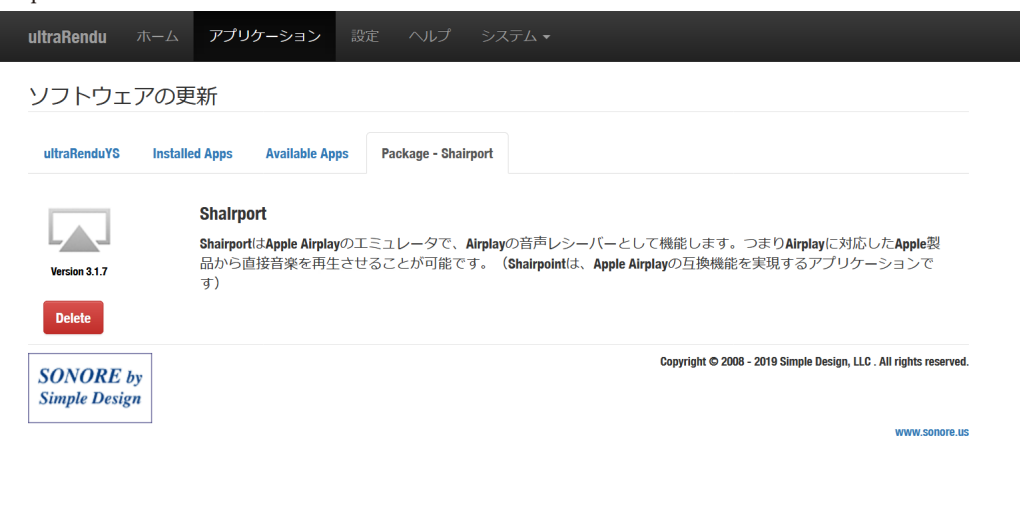

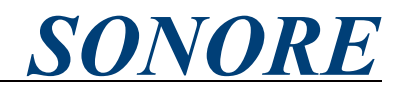

第6章. アプリケーションのインストールとアンインストール/2)アプリケーションのアンインストールの続き 確認画面が表示されます。「アンインストール」をクリックします。

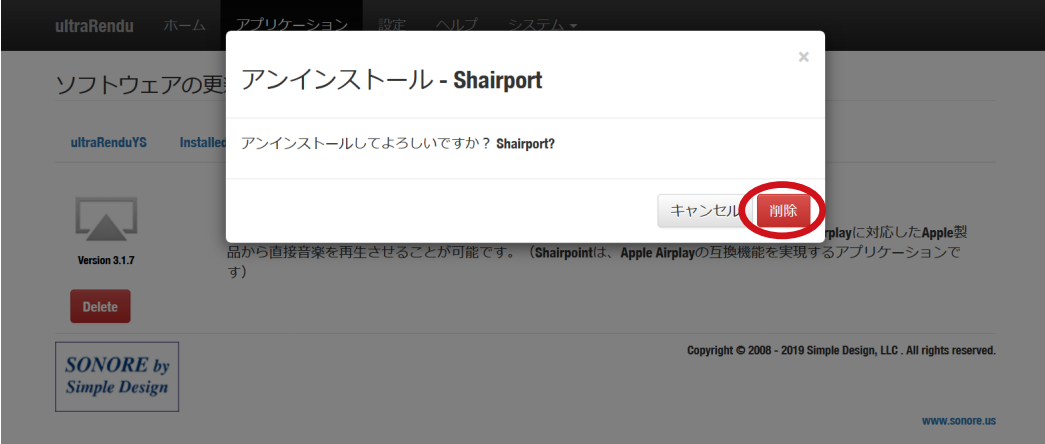

自動的にアプリケーションがアンインストールされ、「ソフトウェアの更新」のインストールされている アプリの一覧が表示されます。アンインストールしたアプリケーションが表示されていないことをご確 認ください。

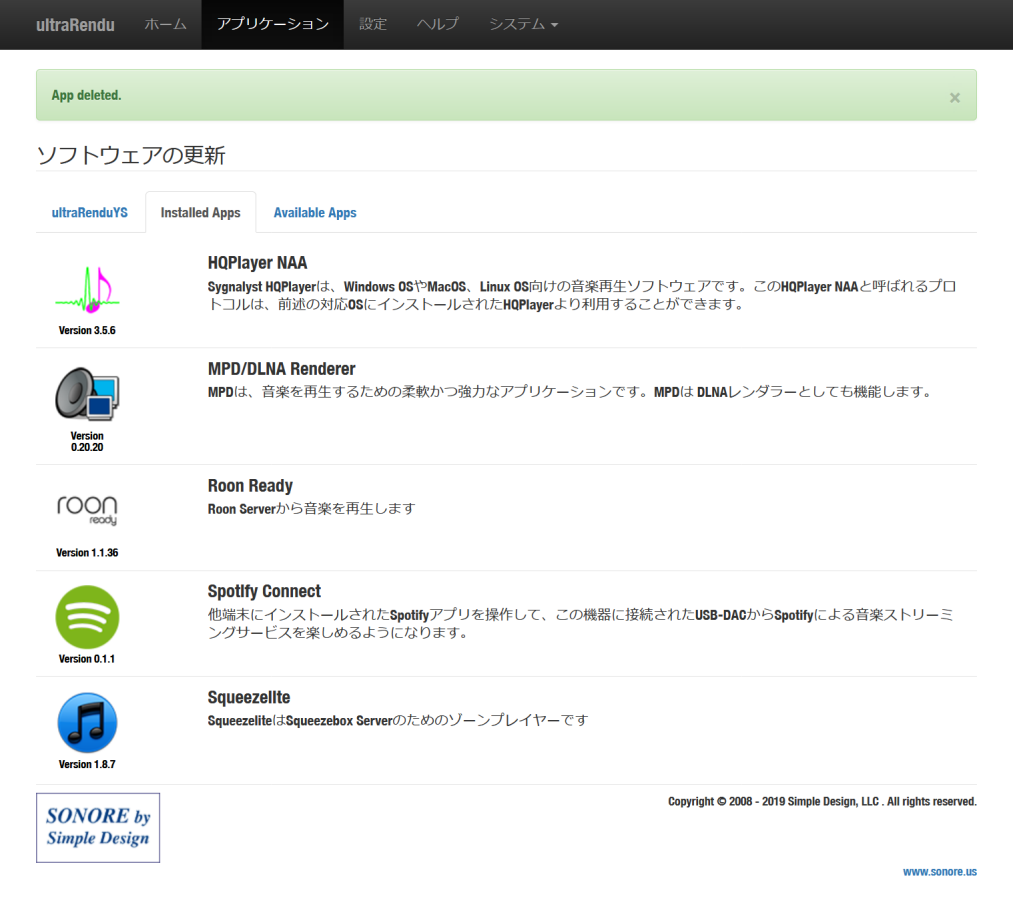

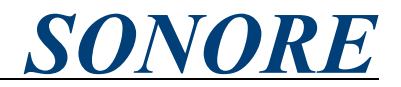

<span id="page-21-0"></span>第6章. アプリケーションのインストールとアンインストールの続き

3)アプリケーションの紹介

Sonicorbiter v2.7では下記アプリケーションのインストールが可能です。アプリケーションの一覧に表 示されているものの以下に記載のないアプリケーションは、以前のソフトウェアバージョンで必要だっ たものの、現在上位互換となるアプリケーションが存在します。本取扱説明書では説明を割愛するとと もに、お客様の責任でご利用ください。

#### • HQPlayer NAA

Sygnalyst HQPlayerは、Windows OSやMacOS、Linux OS向けの音楽再生ソフトウェアです。この HQPlayer NAAと呼ばれるプロトコルは、前述の対応OSにインストールされたHQPlayerより利用するこ 。とができます

#### • MPD/DLNA Renderer

MPDは、音楽を再生するための柔軟かつ強力なアプリケーションです。MPDは DLNAレンダラーとして も機能します。

• Roon Ready Roon Serverから音楽を再生します

#### • Spotify Connect

他端末にインストールされたSpotifyアプリを操作して、この機器に接続されたUSB-DACからSpotifyによ 。る音楽ストリーミングサービスを楽しめるようになります

※本アプリはv2.7時点でベータ版であり、動作が不安定になることを確認しています。次回メジャーアップデートにて対応 **。予定です**

#### • Squeezelite

SqueezeliteはSqueezebox Serverのためのゾーンプレイヤーです

#### • Shairport

ShairportはApple Airplayのエミュレータで、Airplayの音声レシーバーとして機能します。つまりAirplay に対応したApple製品から直接音楽を再生させることが可能です。(Shairpointは、Apple Airplayの互換 機能を実現するアプリケーションです)

#### $\cdot$  sc2mpd

Sc2mpdパッケージを利用すると、PCにインストールされたLINN Songcastアプリからこの機器に対して 音楽をストリーミングさせることが出来ます。

※本アプリはv2.7時点でベータ版であり、動作が不安定になることを確認しています。小ボリューム、且つユーザーご自身 **。による責任でご利用ください**

#### ympd・

ympdは、最小限のシステムリソースで動作する軽量タイプのMPD (Music Player Daemon) 向けのコン 。トロール用Webクライアントツールです

#### • Squeezebox Server

Squeezebox Serverは、SqueexeboxとSqueezelite ネットワークプレーヤーで構成されます。対応する音 源フォーマットの一例は、MP3、AAC、WMA、FLAC、Ogg Vorbis、DSDなど多岐に渡ります。

ドライブマウンター・

外付けのUSBおよびSamba(ネットワークドライブ)をマウントします

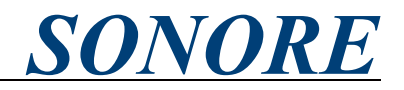

<span id="page-22-0"></span>第7章. Sonicorbiter OSのWeb-GUIの解説

Sonicorbiter OSのWeb-GUIでは様々な情報を確認したり、設定を変更をしたりすることが可能です。 Web-GUIには本章で説明するもののほかにも設定項目がございますが、以前のソフトウェアバージョン で利用されていたものの現在ソフトウェアバージョンでは互換性確保のために残してあるものやサービ スサポート用のものとなります。本取扱説明書では説明を割愛するとともに、お客様の責任でご利用く 。ださい

•ホーム画面(メニューから「ホーム」)

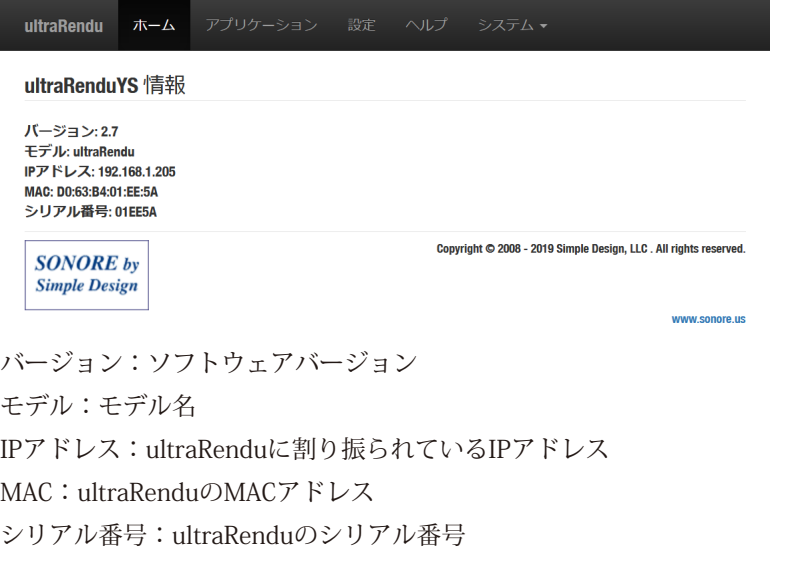

• Audio App Switcher (メニューから「アプリケーション」、「Audio App Switcher」)

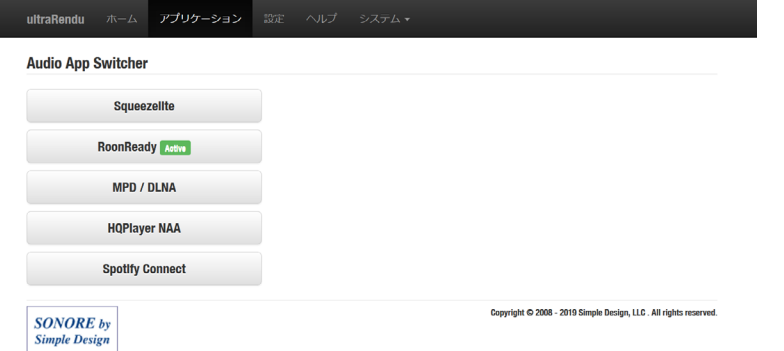

対応するネットワークプロトコルが表示されます。ネットワークプロトコル名をクリックすること で、動作を切り替えることが可能です。また、現在有効になっているネットワークプロトコル名の横に 「Active」と表示されます。

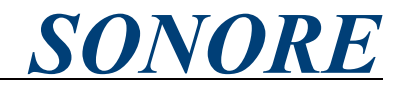

<span id="page-23-0"></span>第7章. Sonicorbiter OSのWeb-GUIの解説の続き

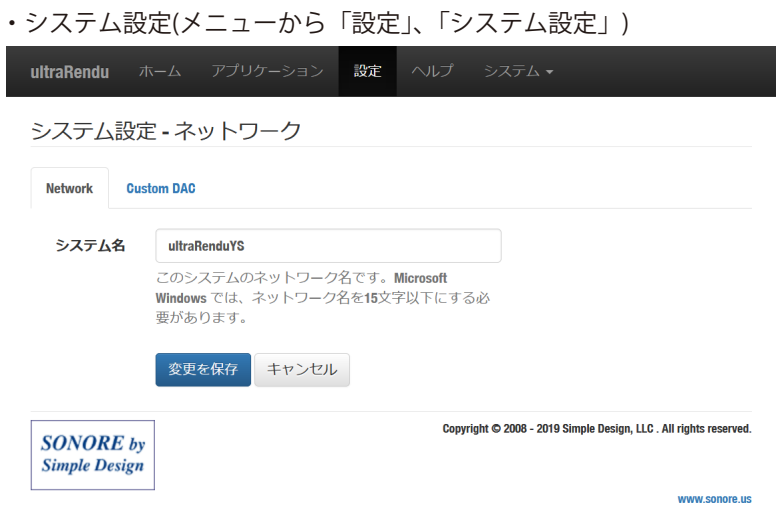

ultraRenduのシステム名を変更することができます。このシステム名はFind My Unitやホーム画面など で表示されます。ネットワークプロトコル上の表示名は、各ネットワークプロトコルの設定をご確認く 。ださい

・ローカル設定(メニューから「設定」、「ローカル設定」)

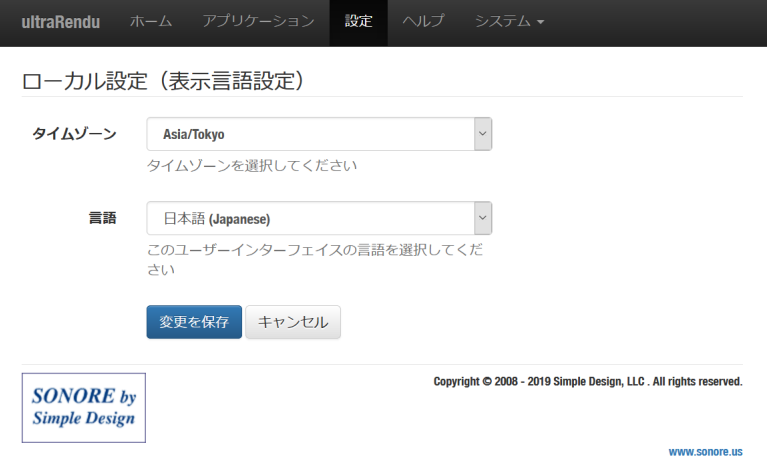

。タイムゾーンと表示言語を設定することができます

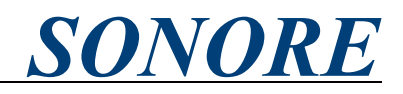

<span id="page-24-0"></span>第7章. Sonicorbiter OSのWeb-GUIの解説の続き

• MPD/DLNA Renderer(メニューから「アプリケーション」、「MPD/DLNA Renderer」)

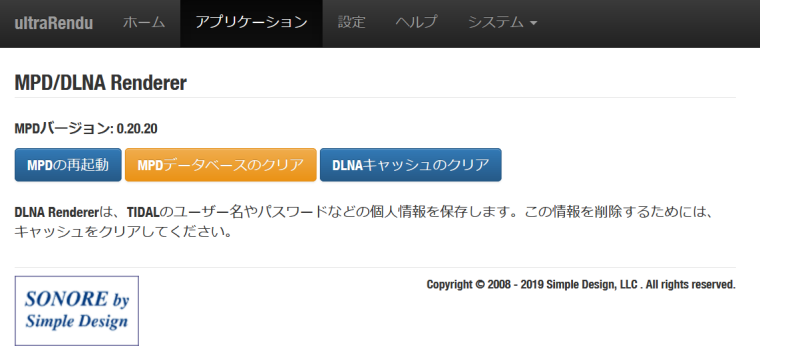

MPDの再起動: MPD/DLNA Rendererを再起動します

MPDデータベースのクリア: Sonicorbiter OS内部のMPDデータベースを初期化します

DLNAキャッシュのクリア: Sonicorbiter OSに保存されているDLNAに関連するキャッシュを削除します。 この中にはTIDAL/OobuzなどのストリーミングサービスのID/パスワードも保存されておりますので、修 理や譲渡などでお手元から離れる場合には、キャッシュのクリアを行ってください。

※上記作業はWeb-GUI上では即座に実行されたように表示されますが、実動作はバックグラウンドで続いており、完了にはやや時間を 要します。1-2分程お待ちいただいた後に再生などの操作をお試しください。

・MPD/DLNA Renderer(メニューから「設定」、「MPD/DLNA Renderer」)

MPD/DLNAの各種設定を行うことができます。

**MARNE CODOTO UC** 

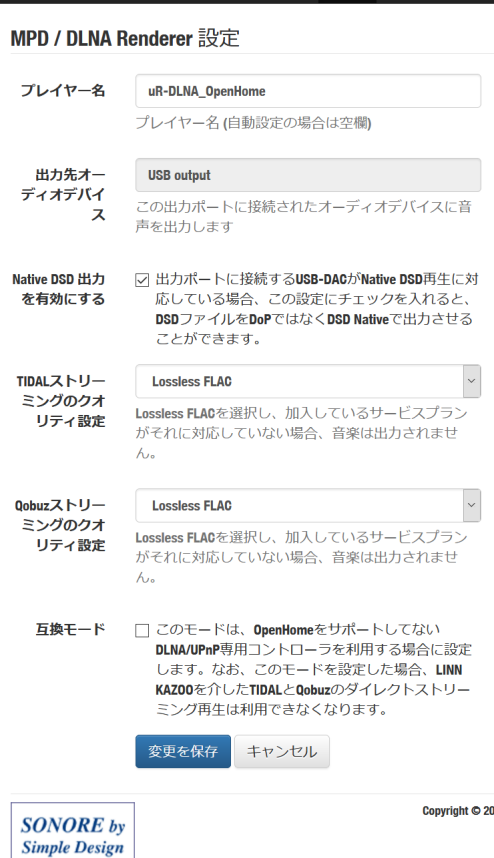

ultraRendu ホーム アプリケーション 設定 ヘルプ

プレイヤー名:コントロールアプリ等に表示される名前

出力先オーディオデバイス:ultraRenduでは設定する必 要がありません

Native DSD出力を有効にする:「第3章. 接続手順並びに 初期セットアップ6)接続したUSB-DACの確認」、「第8 DACがNative DSD出力に対応している場合には、チェッ 章Native DSD出力の対応」をご確認の上、接続したUSB-クを入れることでNative DSD出力にてDSD再生ができま す。Native DSD出力に対応していない場合には、チェッ 。クを外すことでDSDをDoPで出力することができます

TIDAL/Qobuzストリーミングのクオリティ設定:ご契 約のプランにあわせてご選択ください。プランが対応し ていないフォーマットを選択すると音楽が出力されませ  $h_{\circ}$ 

互換モード:チェックを外すとOpenHomeモード、 チェックを入れるとDLNA準拠モードとなります。 Audirvana Plus、LINN Kinsky、JRiver Media Centerな どOpenHomeに対応していないコントロールソフトを使 用する場合には、チェックを入れてください。

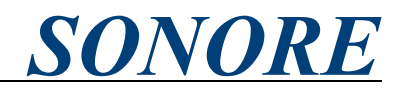

<span id="page-25-0"></span>第7章. Sonicorbiter OSのWeb-GUIの解説の続き

• Roon Ready(メニューから「アプリケーション」、「Roon Ready」)

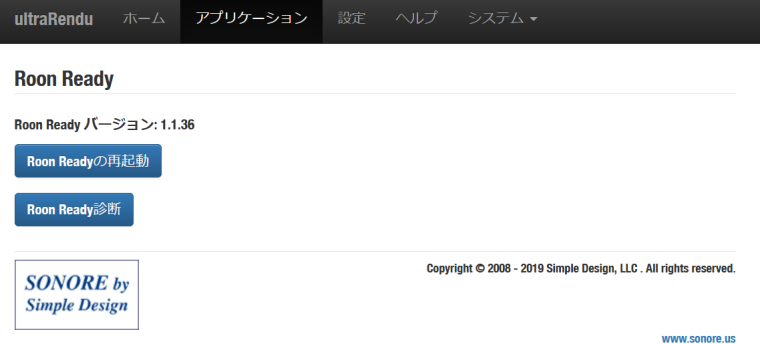

Roon Readyの再起動: Roon Readyを再起動します

Roon Ready診断: Roon Readyが認識しているUSB-DACの情報を出力します。出力には「Audio App Switcher」でRoon Readyを選択している必要があります。

· Roon Ready(メニューから「設定」、「Roon Ready」)

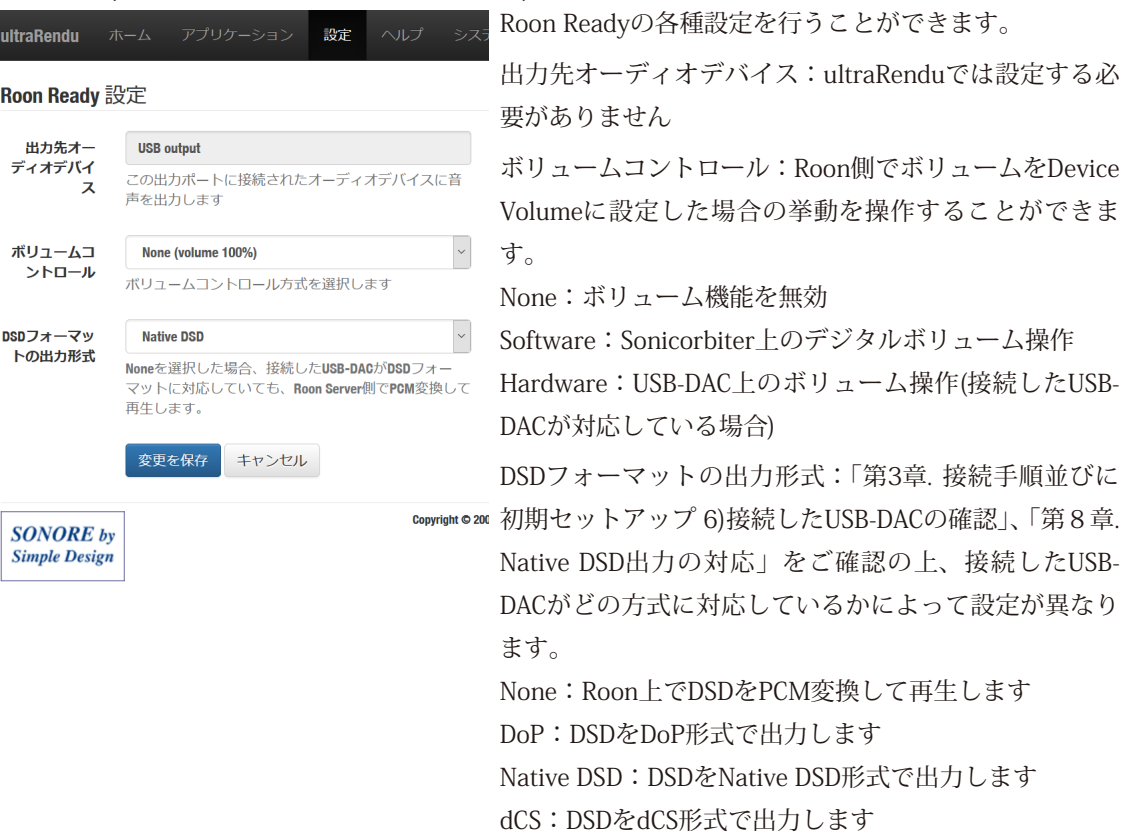

г

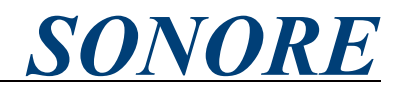

<span id="page-26-0"></span>第7章. Sonicorbiter OSのWeb-GUIの解説の続き

• Squeezelite(メニューから「アプリケーション」、「Squeezelite」)

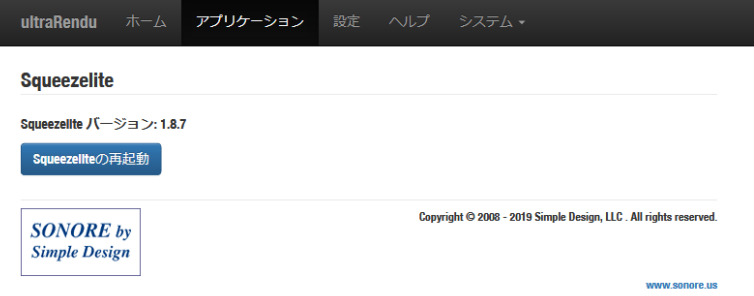

#### Squeezeliteの再起動: Squeezeliteを再起動します

• Squeezelite(メニューから「設定」、「Squeezelite」)

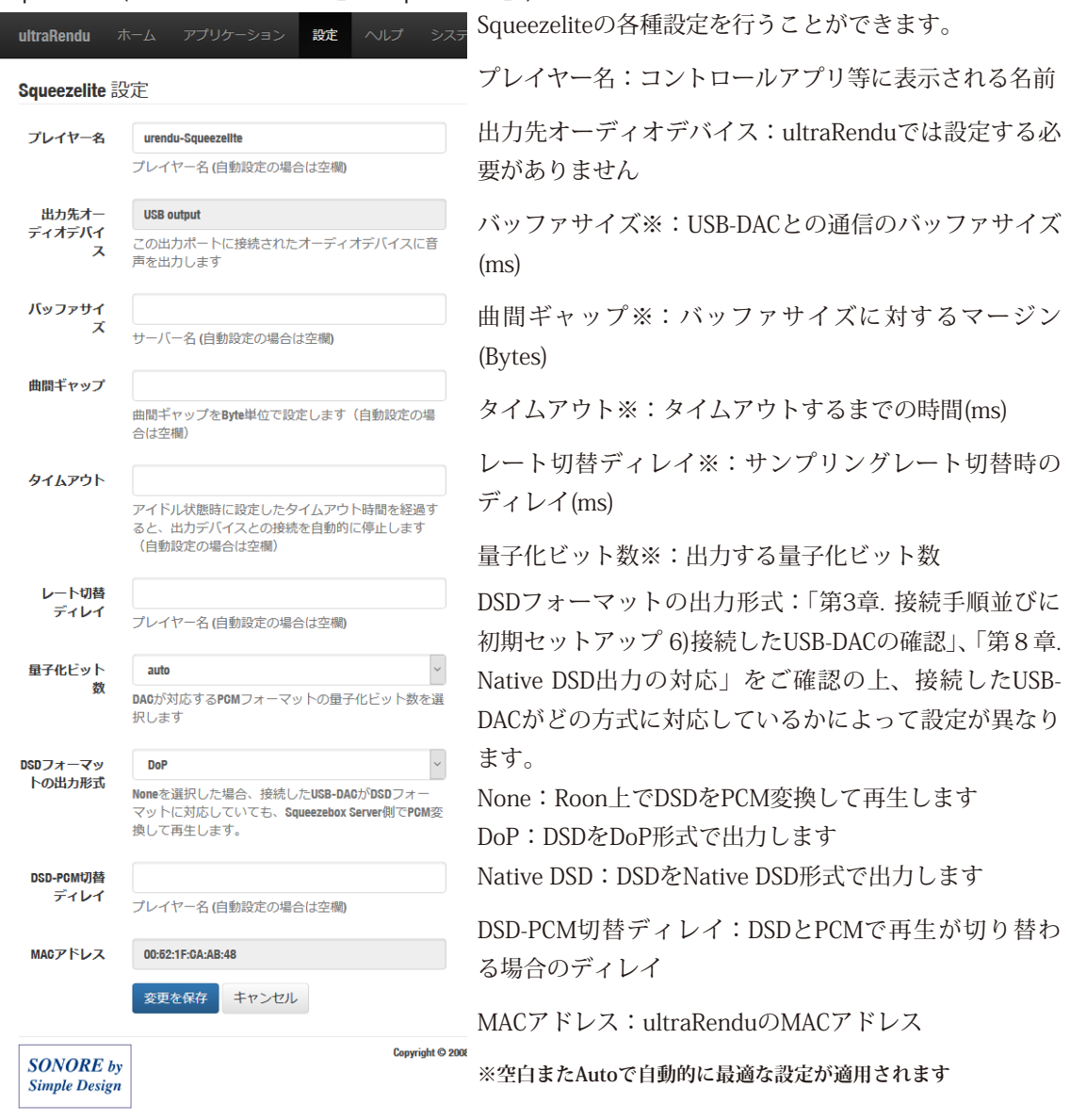

## <span id="page-27-0"></span>LAN-USBオーディオブリッジ <u>ItraRendu</u>

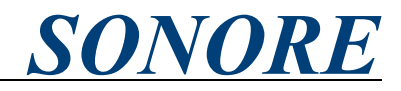

第7章. Sonicorbiter OSのWeb-GUIの解説の続き

·HQPlayer NAA(メニューから「アプリケーション」、「HQPlayer NAA」)

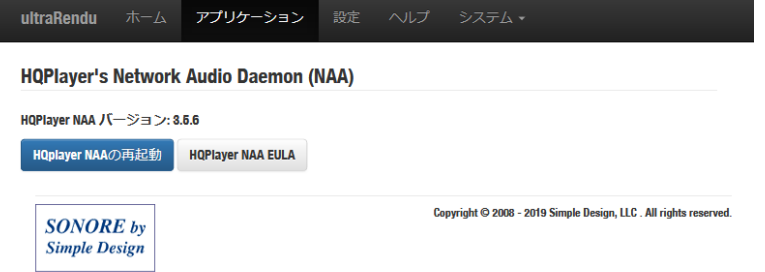

HQPlayer NAAの再起動: HQPlayer NAAを再起動します

HQPlayer NAA EULA : HQPlayer NAAのソフトウェア利用許諾契約を表示します

www.sonore.us

· Spotify Connect(メニューから「設定」、「Spotify Connect」)

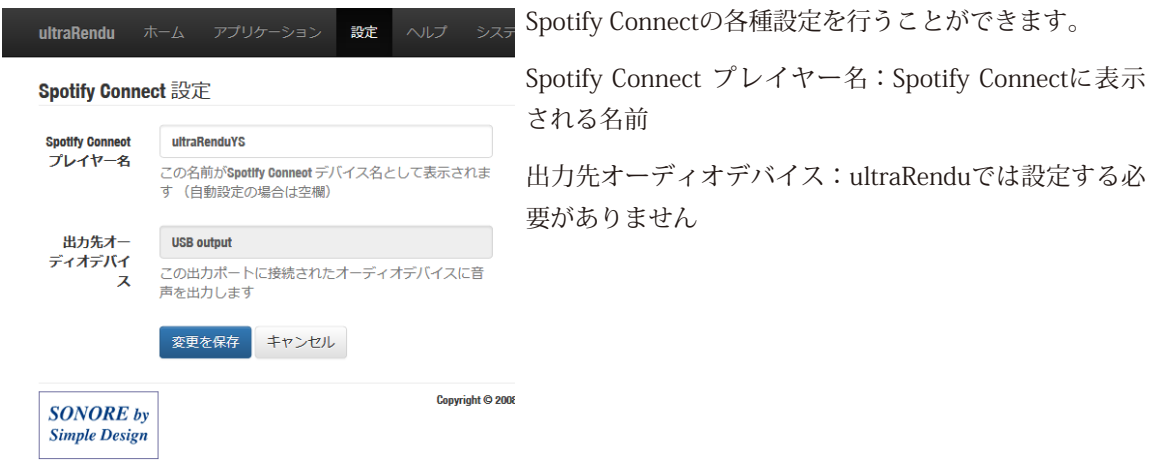

· Shairport(メニューから「設定」、「Shairport」)

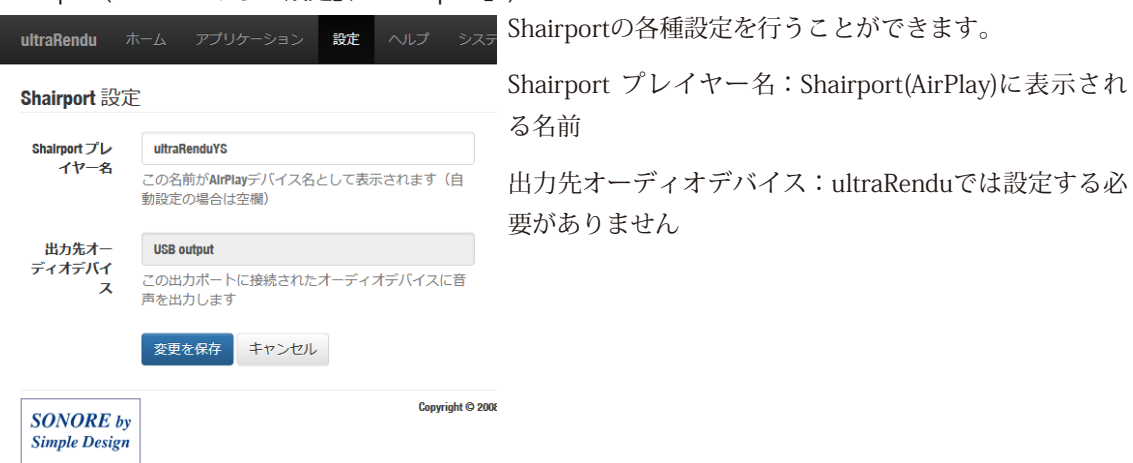

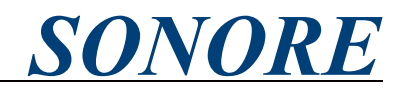

<span id="page-28-0"></span>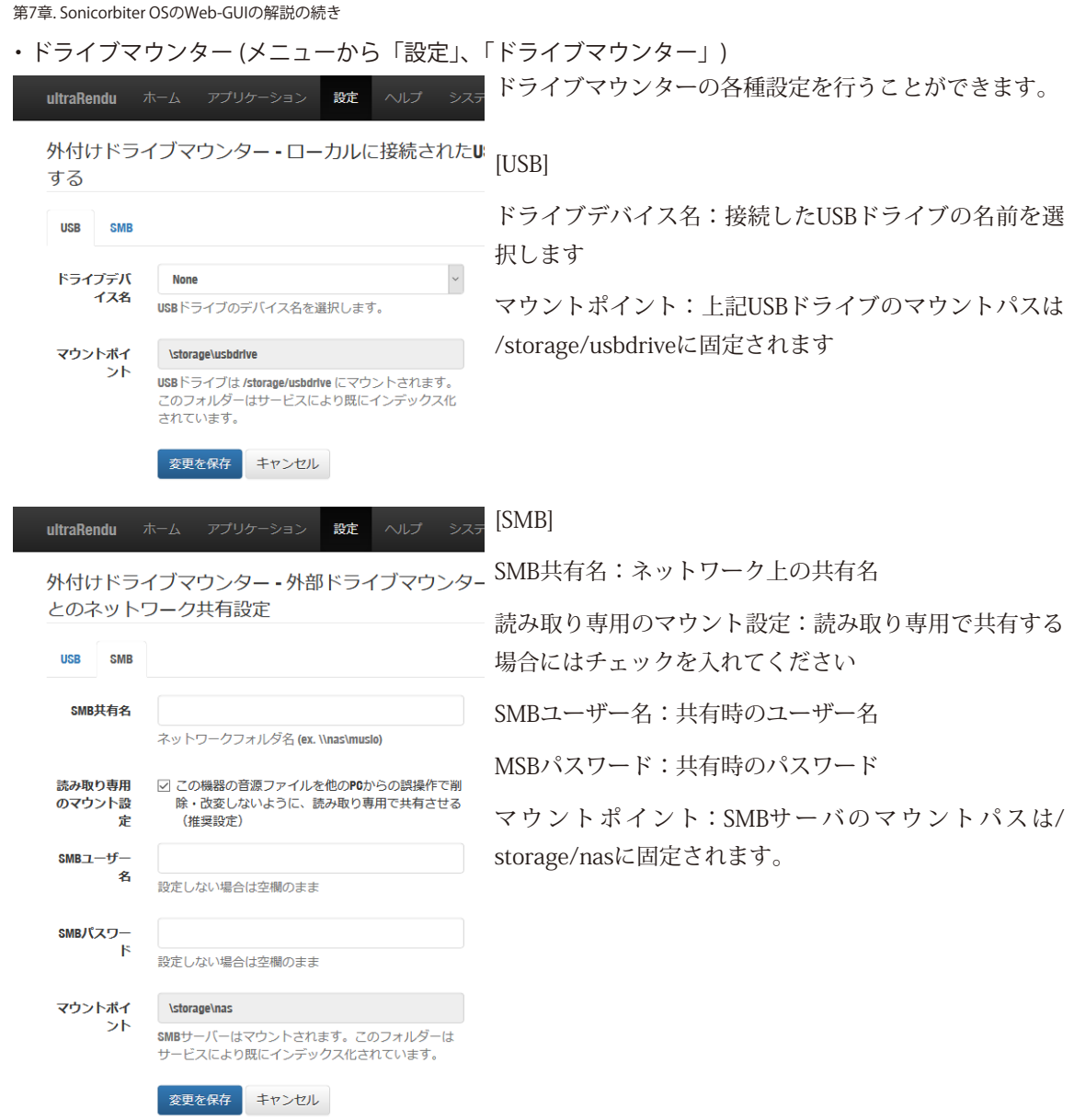

• Squeezebox Server(メニューから「アプリケーション」、「Squeezebox Server」)

「ドライブマウンター」と組み合わせることで、ultraRenduに接続したUSBドライブをSqueezebox形式で 配信することができます。Squeezebox Serverの詳細はSqueezebox Server公式のドキュメントをご覧く 。ださい

https://www.mysqueezebox.com/index/Home

• Squeezebox Server (メニューから「設定」、「Squeezebox Server」)

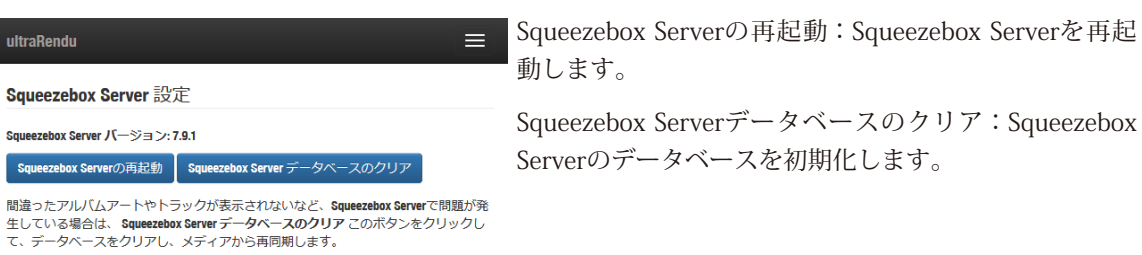

г

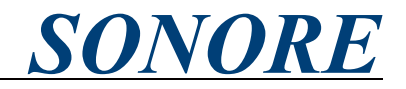

<span id="page-29-0"></span>第7章. Sonicorbiter OSのWeb-GUIの解説の続き

·ympd(メニューから「アプリケーション」、「ympd」)

「ドライブマウンター」と組み合わせることで、ultraRenduに接続したUSBドライブからWeb-GUI上で再 生することができます。ご利用の際は、「Audio App Switcher」の設定をMPD/DLNA Rendererを選択く ださい。またultraRenduはUSBポートが1つしかないため、USB-DACとUSBドライブを接続するには別途 USBハブが必要になります。ympdの詳細はympd公式のドキュメントをご覧ください。 https://ympd.org/

·DAC診断(メニューから「アプリケーション」、「DAC診断」)

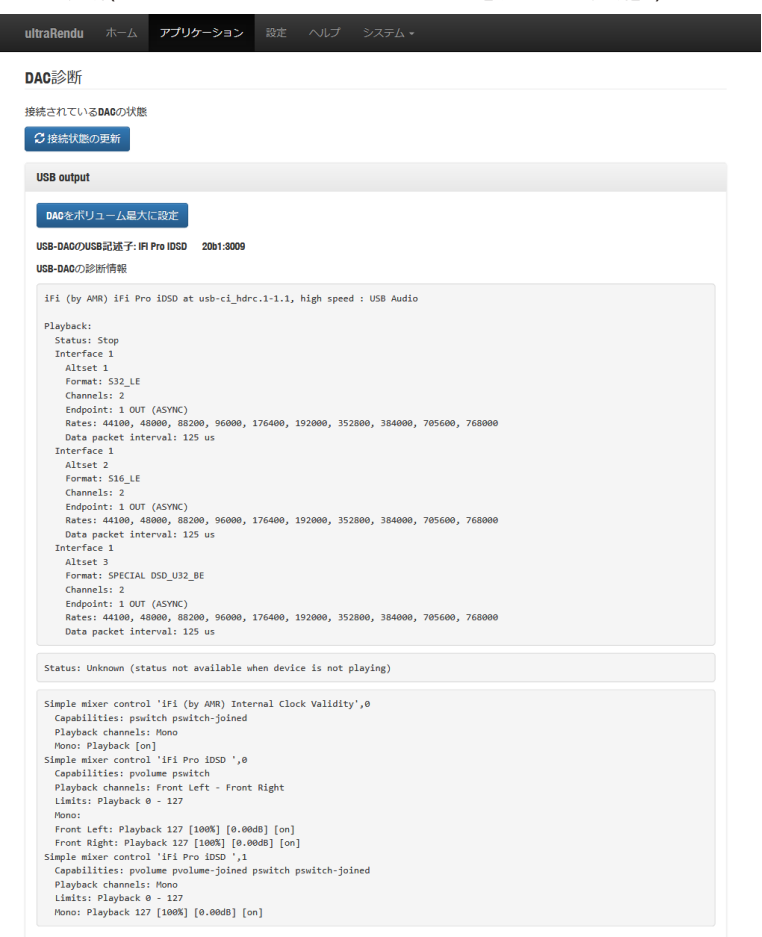

接続したUSB-DACのSonicorbiter OSの認識状況を表示します。対応サンプリングレート、対応フォーマッ トが確認できます。Native DSD出力に対応しているかどうかの識別は「第8章. Native DSD出力の対応」 。をご参照ください

「DAC診断」に接続したUSB-DACが表示されない、もしくはStatusやMixerにErrorと表示されている場合は、 ultraRenduの電源オフ->電源オン、USB-DACの再接続、USB-DACの電源オフ->電源オンをお試しください。

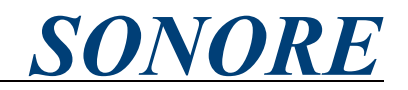

<span id="page-30-0"></span>第8章. Native DSD出力の対応

Sonicorbiter-OSはUSB-DACへのNative-DSD出力に対応しています。対応するUSB-DACはSonicorbiter-OS が採用しているソースコードより以下が該当します。

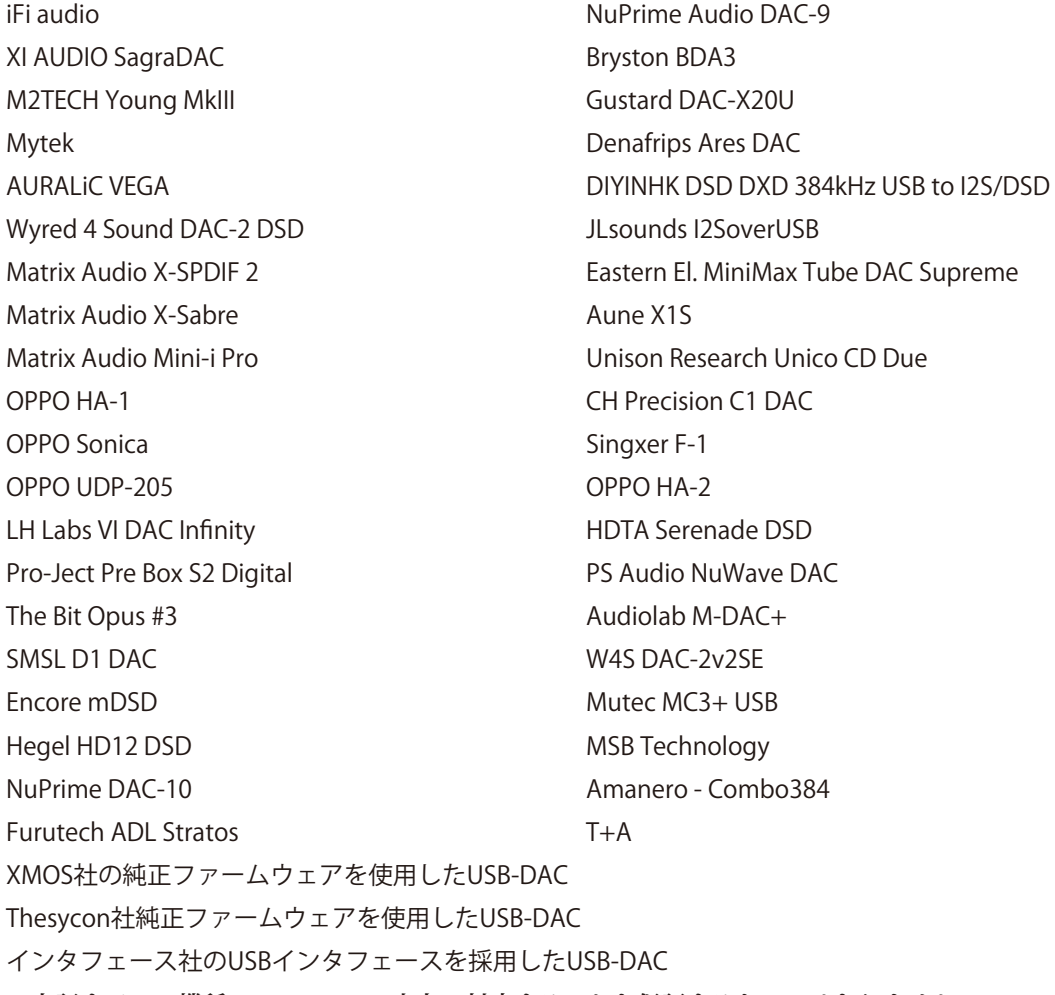

**※上記すべての機種で Native DSD 出力に対応することを保証するものではありません。** 

弊社国内代理店では、下記機種で実際にNative DSD出力が動作することを確認しております。

- SONORE ultraDigital
- · iFi audio micro iLink、micro iDACを除く全機種
- M2TECH Young MkIII
- XI Audio SagraDAC

また、USB-DACを接続し、「DAC診断」の「Format」の項に「SPECIAL DSD\_U32\_BE」といったDSDがつ いた名称が表示されている場合には、お使いのUSB-DACはNative DSD出力に対応しています。

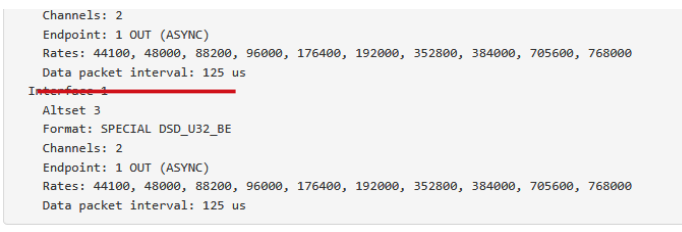

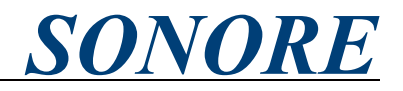

<span id="page-31-0"></span>第9章. 製品の什様

OS : Sonore Sonicorbiter OS 入力: ギガビットイーサネット RI45端子 出力: USB Audio Class 2.0準拠USB A端子 対応フォーマット: PCM44.1kHz~768kHz, DSD64~DSD512(Native, DoP) 対応ネットワークプロトコル: Roon RAAT, DLNA/OpenHome, MPD, Squeezelite, HQ Player NAA, Spotify Connect, SongCast 電源電圧: DC6V ~ 9V - iFi audio iPower 9V付属 大きさ(足含まず): 11cm(w) x 3cm(h) x 11.2 cm(d) 重さ(実測値): 248.5g 標準的な小売価格: 165.000円 JAN: 4589631461337 ※仕様は予告なく変更される場合があります。

#### 製品についてのご質問・ご購入者様サポート ENZO j-Fi LLC.

5-14-28-103 千葉県松戸市常盤平 コンタクトフォーム: https://sonore-audio.jp/Contact.html

#### 輸入・発売元:

有限会社トップウイング 1-10-2-1102 東京都東村山市栄町 e-mail: info@twctokyo.co.jp 042-392-8319 電話

SONORE 日本語 WEB ページ https://sonore-audio.jp/